# Skyline 既存データ処理および定量実験

このチュートリアルでは、Skyline を使用せずに作成されたトランジションリストを用い、得ら れた選択的反応モニタリング (SRM、多重反応モニタリング - MRM とも呼ばれます) データを Skyline で扱う方法について取り上げます。また、一致する同位体標識された内部標準ペプチド を用いた定量実験の際の、Skyline の使用方法についても紹介します。

このチュートリアルでは、MRMer<sup>1</sup>というツールの論文発表時に用いたデータを扱います。ま た、国立がん研究所支援の下 Clinical Proteomics Technology Assessment for Cancer (CPTAC) の一 環として行われた、Addona ら<sup>2</sup>による研究室間共同研究(以下 Study 7 と呼びます)のデータ も扱います。先行して始まった Study7 の開始直後に、CPTAC 検証作業グループが多数の研究室 にまたがる共同研究用ツールとして Skyline を使用し始めました。このようにして集められたデ ータファイルは、検証作業グループが行ったような定量実験に対して Skyline がサポート可能で あることを確信していただくための完璧なテストセットとなります。

Skyline 以外で作られたトランジションリストを持っていないという方もいるでしょう。そのよ うな方でもこの章で、分析対象物の定量に内部標準物質として安定同位体標識ペプチドを使用 する LC-MRM 測定についての Skyline の機能について学ぶことができます。ピーク同定および定 量測定の信頼性をできる限り高めたいとき、標準ペプチドへのマッチングや Skyline によるサポ ートが大いに役立つことでしょう。

## はじめに

チュートリアルを始める前に、以下の zip ファイルをダウンロードしてください。

https://skyline.ms/tutorials/ExistingQuant.zip

この中のファイルを、以下のコンピュータ上のフォルダに解凍します。

#### C:\Users\brendanx\Documents

これにより以下の新しいフォルダが作成されます。

#### C:\Users\brendanx\Documents\ExistingQuant

本チュートリアルを始める前に Skyline を使用していた場合には、Skyline をデフォルト設定に戻 すことをお勧めします。デフォルト設定に戻すには、以下の操作を行います。

- Skyline を起動します。
- 開始ページで、このような空のドキュメントをクリックします。

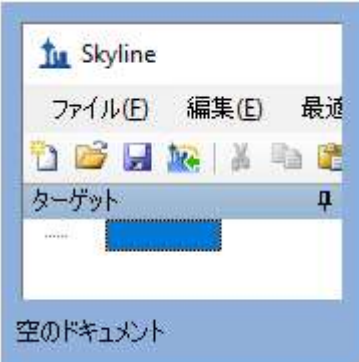

- [設定] メニューで、[デフォルト]をクリックします。
- 現在の設定を保存するかどうかを尋ねるフォームで [ いいえ ] をクリックします。

Skyline のこのインスタンスのドキュメント設定がデフォルトにリセットされました。

このチュートリアルはプロテオミクスに関するものであるため、以下のようにしてプロテオミ クス用インターフェイスを選択できます。

● Skyline ウィンドウの右上隅にあるユーザーインターフェイス管理をクリックし、[プロ テオミクス用インターフェイス ] を選択します。

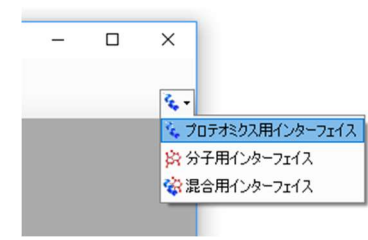

Skyline は、Skyline ウィンドウの右上隅のプロテインアイコン で表示されるプロテオミク スモードで動作しています。

既存のトランジションリストを新規のドキュメントへとインポートする前に、そのトランジシ ョンリストを用いて、データを取得した実験についての情報をできる限り Skyline に入力してく ださい。これを行うには、トランジションリストを挿入する前にドキュメントの設定値を調整 します。

#### トランジションリストを取り込むためのドキュメントを作成する

このチュートリアルでは、まず MRMer (マーマー) 1という名前の MRM 分析ソフトウェアツー ル付属のデータセットを検討することから始めます。MRMer は、MRM クロマトグラムの表示 および積分を行う Skyline の先行ソフトウェアで、付属データセットは 2008 年に MRMer ウェブ サイトからダウンロードされたものです。MRMer のデータセットのペプチドはすべて酵母由来 で、MS/MS スペクトルを国立標準技術研究所(NIST)のスペクトルライブラリから入手できま す。つまり、スペクトルライブラリおよびバックグラウンドプロテオームを指定することで、

この実験でモニタリングされたペプチドについての非常に有益な情報を簡単に Skyline に取り込 むことができます。独自のスペクトルライブラリおよびバックグラウンドプロテオームファイ ルの作成方法については、ターゲットメソッドの編集チュートリアルで詳しく説明されていま す。ここでは、zip ファイルのダウンロードをできる限り高速にするため、このチュートリアル を完了するのに必要最低限の情報に縮小したファイルを使用します。

スペクトルライブラリを MRMer ドキュメント用に設定するには、以下の手順を行います。

- [設定 ] メニューで [ペプチド設定 ] をクリックします。
- [ライブラリ]タブをクリックします。
- [リストを編集]ボタンをクリックします。
- [ライブラリを編集] で [追加] ボタンをクリックします。
- [ライブラリを編集]の[名前]欄に「Yeast\_mini」と入力します。
- [参照]ボタンをクリックします。
- 先に作成した ExistingQuant フォルダの中の MRMer サブフォルダに移動します。
- この研究で使用した酵母ペプチドのスペクトルのみが含まれるファイル 「Yeast MRMer\_mini.blib」を選択します。
- [開く]ボタンをクリックします。
- [ライブラリを編集]で [OK] ボタンをクリックします。
- 「ライブラリを編集1で [ OK ] ボタンをクリックします。
- ライブラリリストの新しい「Yeast mini」ライブラリのチェックマークをオンにしま す。

「ペプチド設定1は以下のように表示されます。

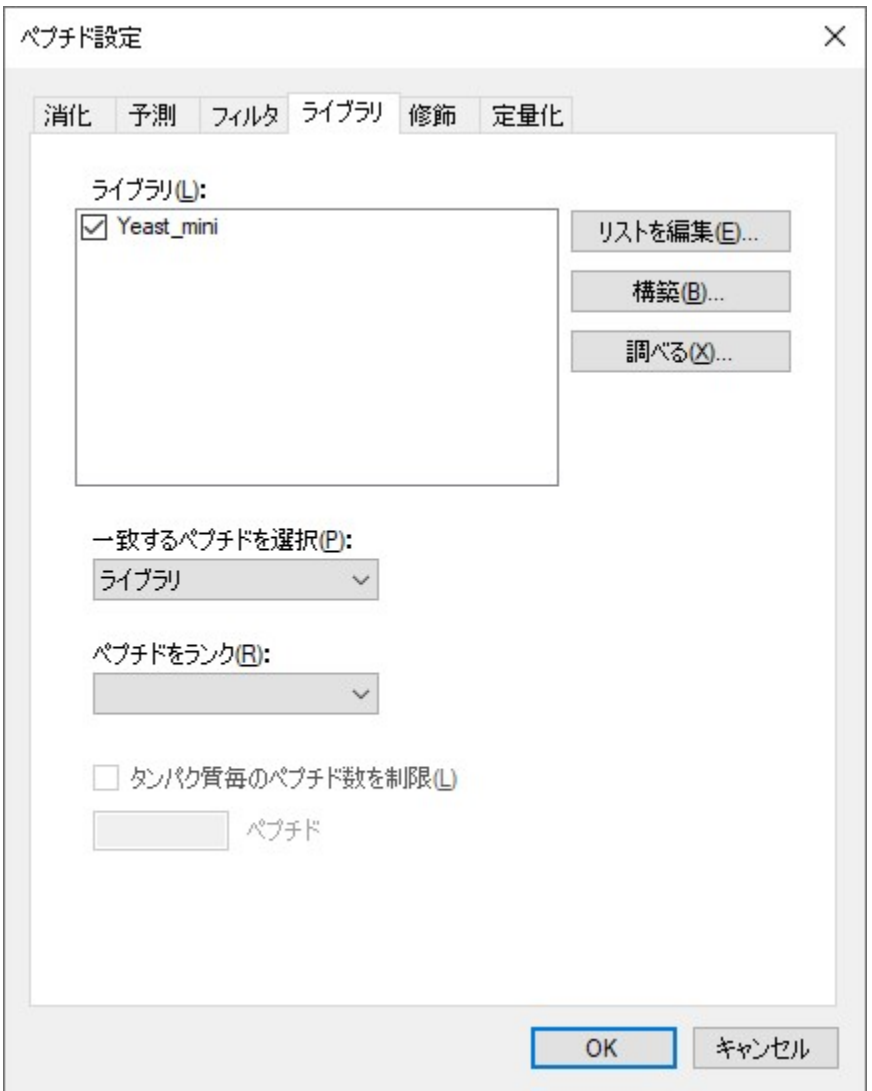

ここで MRMer ドキュメントのバックグラウンドプロテオームを設定するには、以下の手順を 行います。

- [ペプチド設定] で [消化] タブをクリックします。
- [バックグラウンドプロテオーム]ドロップダウンリストから[<追加…>]を選択しま す。
- [バックグラウンドプロテオームを編集]の[名前]欄に「Yeast\_mini」と入力します。
- [開く]ボタンをクリックします。
- 先に作成した ExistingQuant フォルダの中の MRMer サブフォルダに移動します。
- ファイル「Yeast MRMer\_mini.protdb」を選択します。
- [開く]ボタンをクリックします。
- [ バックグラウンドプロテオームを編集 ] の [ OK ] ボタンをクリックします。

#### 「ペプチド設定1は以下のように表示されます。

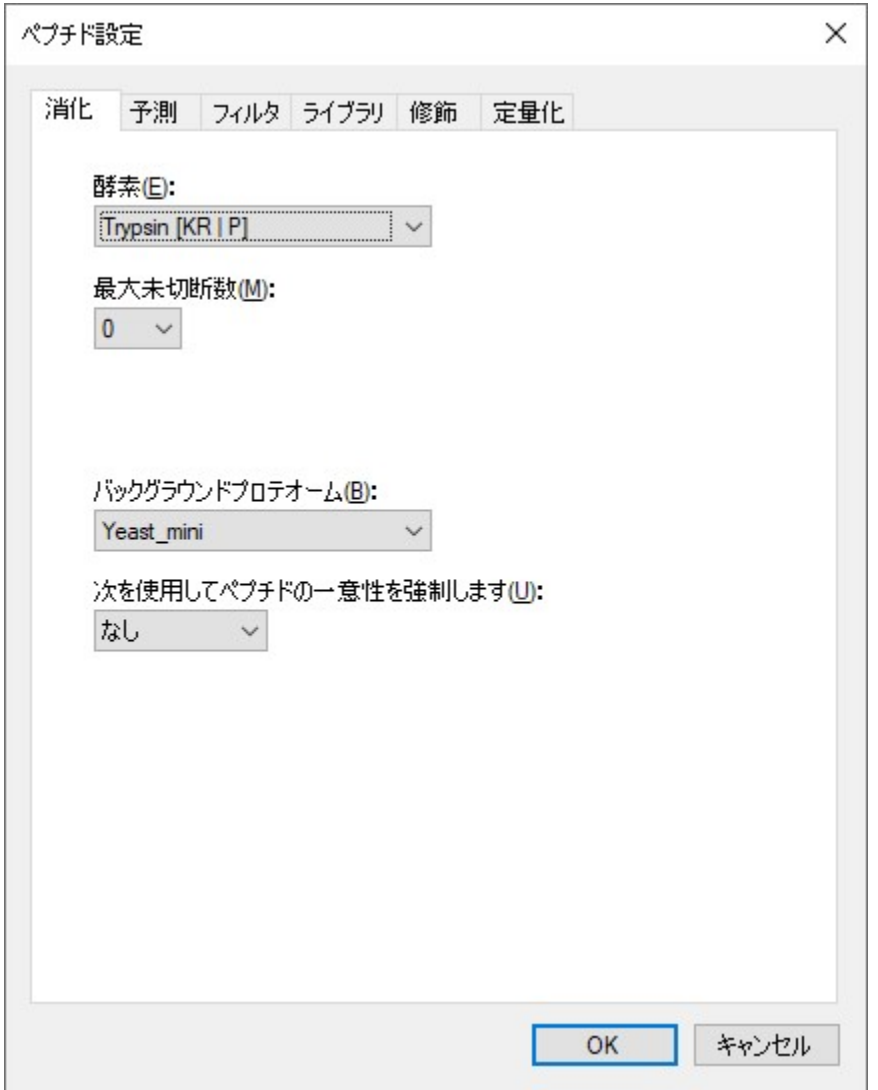

最後に、MRMer の実験で用いたトランジションリストを現在作業中のドキュメントに挿入する 前に、含まれる同位体修飾を指定する必要があります。MRMer の実験では、ライトペプチド (未標識)と、リジンとアルギニンにアミノ酸残基安定同位体標識(SILAC)を施したヘビーペプ チドが使用されていました。最初に適切な同位体修飾を指定せずに MRMer のトランジション リストを挿入すると、トランジションリスト内のヘビーペプチドの m/z 値が Skyline により認識 されない場合があります。

Skyline のドキュメント設定内で SILAC 標識を指定するには、以下の手順を行います。

- [修飾]タブをクリックします。
- [同位体修飾]リストの横にある [ リストを編集 ] ボタンをクリックします。
- [同位体修飾を編集]の[追加]ボタンをクリックします。
- [同位体修飾を編集]の[名前]欄に「Label:13C(6)15N(2)(C-term K)」と入力します。
- [アミノ酸]ドロップダウンリストで「K」を選択します。
- [末端]ドロップダウンリストで「C」を選択します。
- リジン分子内にあるすべての炭素原子に <sup>13</sup>C を、すべての窒素原子に <sup>15</sup>N を使用するよ うに設定するため、[13C]および[15N]のチェックボックスをオンにします。総質量シ フトは 8 ダルトンとなります(6x <sup>13</sup>C + 2x <sup>15</sup>N)。

[ 同位体修飾を編集 ] フォームは以下のように表示されます。

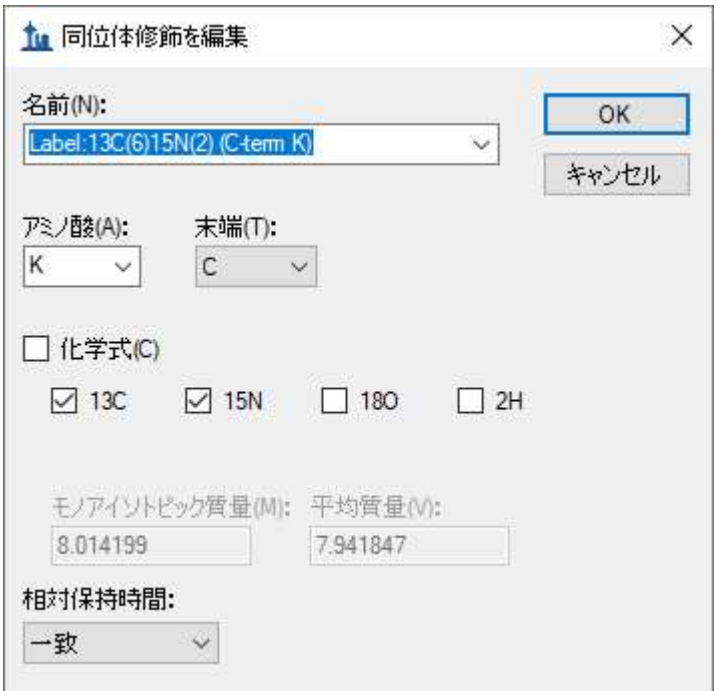

● [OK] ボタンをクリックします。

以下の手順を行って 2 つ目の同位体修飾を追加します。

- 「同位体修飾を編集1の「追加1ボタンをクリックします。
- [同位体修飾を編集 ] の [名前 ] ドロップダウンリストから「Label:13C(6)15N(4) (C-term R)」を選択します。

アルギニン分子内にあるすべての炭素原子に <sup>13</sup>C を、すべての窒素原子に <sup>15</sup>N を使用するように 設定するため、[13C]および[15N]のチェックボックスが自動的にオンになっており、総質量 シフトは 10 ダルトンとなります (6x 13C + 4x 15N)。

[同位体修飾を編集]フォームは以下のように表示されます。

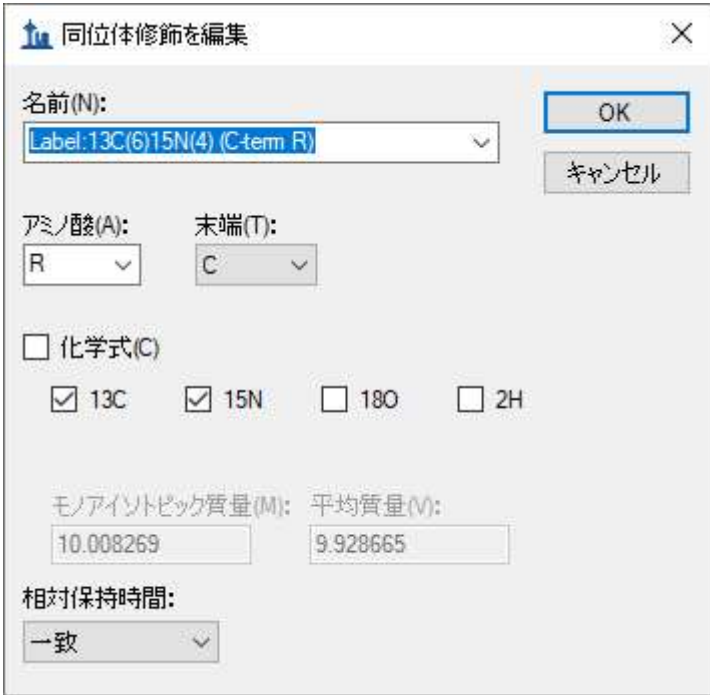

Skyline はモノアイソトピック質量と平均質量の両方について 13C および 15N を用いて自動的に 計算を行います(リジン(K)については約8ダルトン、アルギニン(R)については約 10 ダ ルトンとなります)。

以下の手順を行い、トランジションリストを MRMer の文献から現在作業中のドキュメントに 挿入する準備を完了させます。

- [同位体修飾を編集 ] の [ OK ] ボタンをクリックします。
- [同位体修飾を編集 ] の [ OK ] ボタンをクリックします。
- 先ほど作成した「Label:13C(6)15N(2) (C-term K)」修飾、および「Label:13C(6)15N(4) (Cterm R)」修飾の [同位体修飾リスト]のチェックボックスをオンにします。
- また、「Carbamidomethyl (C)」の [構造修飾 ] リストのチェックボックスもオンになって いることを確認します。これは、デフォルト設定が選択されたためです。
- [ペプチド設定]の [OK] ボタンをクリックします。

Skyline ウィンドウの右側に空のスペクトルチャートが表示されます。これで、MRMer のトラン ジションリストを挿入する準備が整いました。

## 関連タンパク質とともにトランジションリストを挿入する

トランジションリストを Skyline に挿入する方法は 2 通りあります。

1. [編集]メニュー、[挿入]をクリックし、その後 [トランジションリスト]をクリックし て表示されるフォームに挿入します。

2. [編集 | メニュー、[貼り付け | (Ctrl-V) をクリックして、ドキュメントへと直接挿入し ます。

MRMer のデータセットについては、一つ目の方法を使用します。後述する Study 7 のデータセ ットについては、二つ目の方法を使用します。[挿入]フォームを使用する一つ目の方法には、 ドキュメントがバックグラウンドプロテオームを含んでいれば、タンパク質とそのペプチドが 自動的に結び付けられるという利点があります。現在、これはバックグラウンドプロテオーム の中で、ある一つのタンパク質にリンクするペプチドについてのみ有効ですが、今後のバージ ョンでは複数タンパク質にリンクするペプチドをどのように扱うか選択できるようになる予定 です。このチュートリアルでは、複数タンパク質にリンクする 2 つのペプチドは MRMer のト ランジションリストから除かれています。

トランジションリストにあるペプチドを現在作業中のドキュメントに追加するには、以下の手 順を行います。

- Microsoft Excel を使用して、このチュートリアル用に作成した定量フォルダの中の MRMer サブフォルダ内のファイル「silac\_1\_to\_4.xls」を開きます。この Excel ファイル は、MRMer からダウンロードされた元の「silac 1 to 4.transition.tsv」(タブ区切り)フ ァイルから、1:4 のライト:ヘビー混合比試料の定量実験を行うことを目的に作成され たものです。
- 水平スクロールバーの左側に「Fixed」と表示されているスプレッドシートのページが、 表示されていることを確認してください。
- 296 行すべてについて最初の 3 列、すなわち、ペプチドシークエンス(A 列)、プリカ ーサーイオン m/z (B 列)、プロダクト/フラグメントイオン m/z (C 列) のセルを選択 します。
- セルをコピー (Ctrl+C) します。
- Skyline に戻ります。
- [編集]メニューで [挿入]を選択して、[トランジションリスト]をクリックします。

## [トランジションリストの挿入]フォームが表示されます。

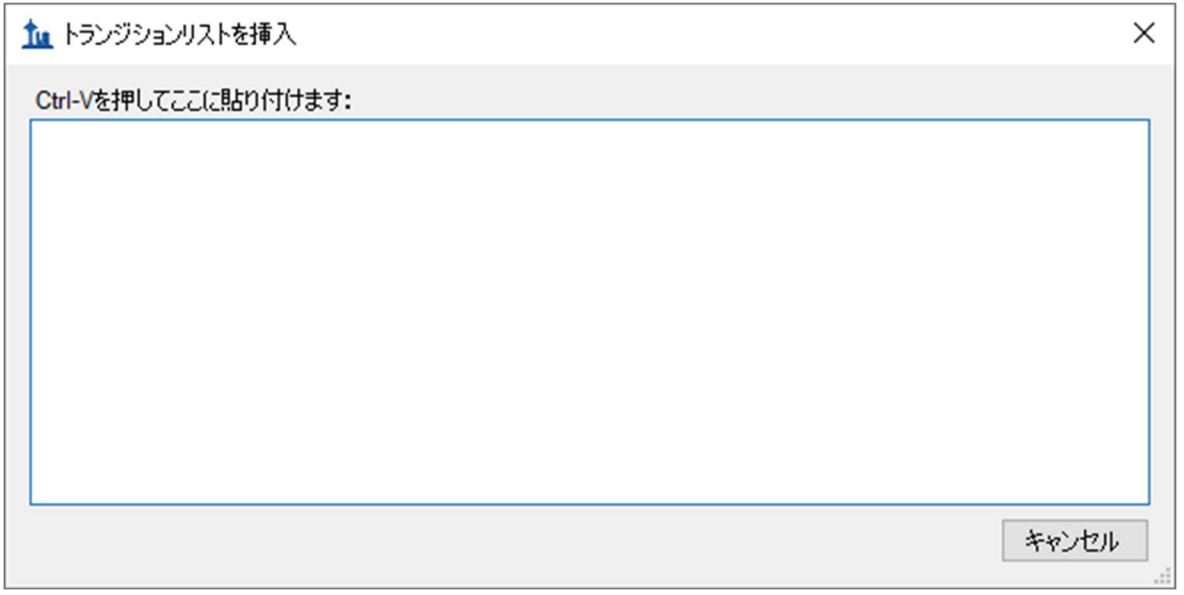

● Ctrl+V を押してコピーしたセルを [トランジションリストの挿入] フォームに貼り付け ます。

これによって以下のような [トランジションリストのインポート:列の識別] フォームが表示さ れます。

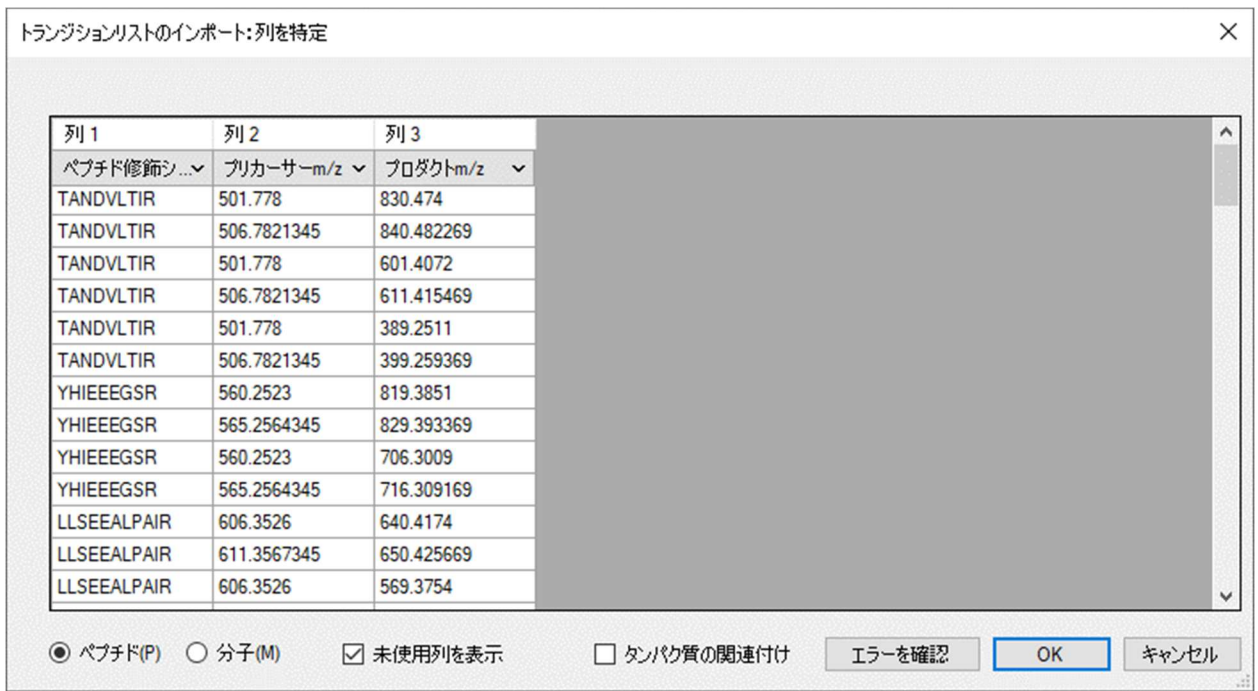

● [タンパク質の関連付け]のチェックボックスがオンになっていることを確認します。

これによって Skyline は、ペプチドシークエンスとバックグラウンドプロテオームファイル内の タンパク質をマッチングさせて [タンパク質名] 列を作成します。

コピーしたデータに見出しがなくても、Skyline はペプチドシークエンス、プリカーサーm/z お よびプロダクト m/z 列の同一性を推定できることに注意してください。何らかの理由で各列の 識別情報を変更したい場合は、ドロップダウンリストを用意しています。

これらのペプチドを Skyline のドキュメントに挿入するには、次の操作を行います。

- [OK] ボタンをクリックします。
- Home キーを押して新たなターゲットリストの一番上までスクロールします。

ペプチドがそれぞれのタンパク質内にグループ化されて、Skyline のメインウィンドウに表示さ れます。非常に小さい MS/MS スペクトルのような 3 本の垂直ラインとベースライン (』) が、 ペプチドのアイコンの右下隅 ( ) に描かれています。このアイコンが表示されているペプチ ドは、MS/MS ライブラリスペクトルと関連付けられているものです。C 末端リジンまたはアル ギニンが青でハイライト表示されており、ヘビーペプチド中の安定同位体で標識されたアミノ 酸であることが示されています。

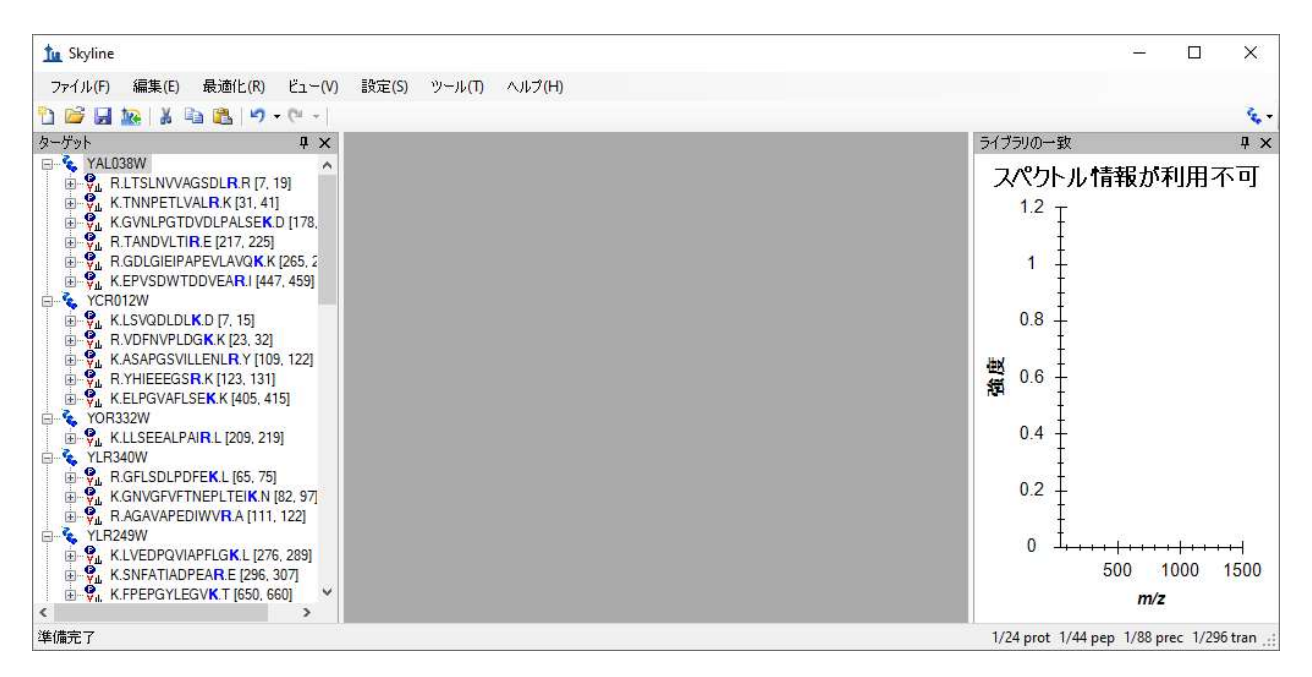

またウィンドウの右下隅にあるステータスバーに、インジケーター「1/296 tran」が表示されて おり、296 のすべてのトランジションが MRMer のトランジションリストからドキュメントに追 加されたことがわかります。さらにそのバーの左側を見ると、当該ドキュメントに 24 のタンパ ク質、44 のペプチドおよび 88 のプリカーサーが含まれていることがわかります。つまり、1 つのペプチドにつき 2 つのプリカーサーが含まれていることになります。

ドキュメント内のプリカーサーおよびトランジションをさらに詳しく見るには、以下の操作を 行います。

● [編集]メニューで [すべて展開 ] を選択して、[プリカーサー ]をクリックします。

注:[ライブラリの一致]グラフをさらに表示するには、以下の操作を行います。

● ビューと中央の濃いグレーの長方形との間にある薄いグレーのバーをクリックしてドラ ッグします。

ペプチドビュー内で、いくつかのペプチドとトランジションを選んでみましょう。トランジシ ョンを確認し、またプロダクトイオンのピークが MS/MS ライブラリスペクトルの強度順にラン ク付けされていることも確認しましょう。ツリービューでペプチドの選択を変更すると、 MS/MS スペクトルチャートが更新され、選択したペプチドに対応するスペクトルが表示されま す。また、選択したトランジションに一致するピークが赤でハイライト表示されます。

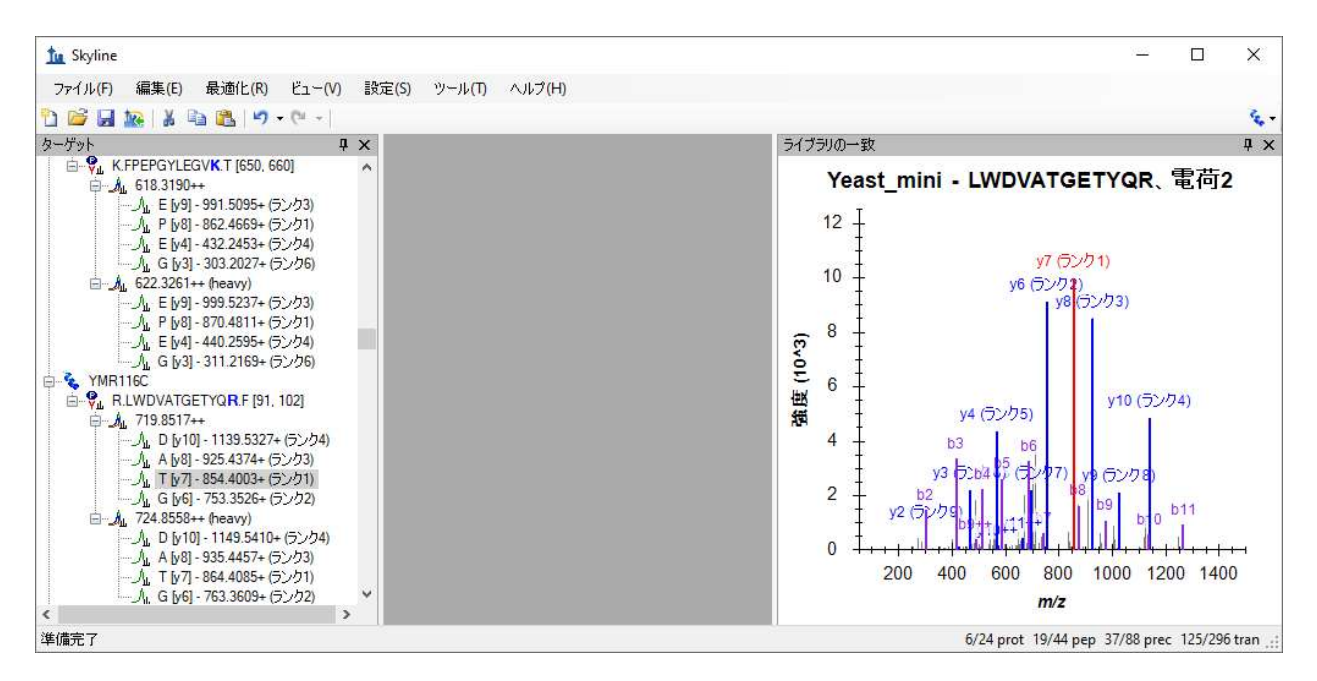

上記の画面のように、必ずしもすべてのペプチドにおいてトランジション用に選択されたプロ ダクトイオンがピーク強度の高いものから順に該当するわけではなく、また、該当するすべて のスペクトルが表示されない場合もあります。

ハイライト表示されている b イオンまたは 2 価フラグメントイオンがスペクトルビューに表示 されない場合、以下のメニュー選択を行い Skyline に表示させることが可能です。

- [ ビュー ] メニューで、[ イオンタイプ ] を選択して [ B ] をクリックします。
- [ ビュー ] メニューで、[ 電荷 ] を選択して [2 ] をクリックします。

Skyline では、ライトプリカーサーについてもヘビープリカーサーについても同一スペクトルが 表示されます。このスペクトルライブラリにはライトのスペクトルのみが含まれていますが、 ライブラリにライトとヘビー双方が含まれていたとしても、1 つのみ(デフォルトでは標準) が使われます。そうすることで 2 つの MS/MS スペクトル間の強度順位が異ならないようにして います。ヘビーのスペクトルのみがライブラリに含まれている場合、ヘビーのスペクトルを利 用してライトプリカーサーとヘビープリカーサー双方のトランジションをランク付けします。

## データをインポートする

ここまでの操作で既存のトランジションリストから Skyline のドキュメントを作成したことによ って、元のトランジションリストを利用して収集された三連四重極 MS 装置のデータを Skyline で解析する準備が整いました。

注:このチュートリアルが最初に記述されて以来、場合によってはアッセイライブラリと呼 ばれる拡張トランジションリストを作成するのが一般的となりました。このリストは、デー タ非依存性取得(DIA)ランの分析に使用するのとかなり似た方法で Skyline にもインポート できます。このメソッドについては別のところで取り上げます。

MRMer の文献データをユーザーが作成したドキュメントにインポートするには、以下の手順を 行います。

- [ファイル ] メニューで、[名前を付けて保存 ] をクリックします。
- 先に作成した ExistingQuant フォルダの中の MRMer サブフォルダに移動します。
- [ファイル名] 欄に「MRMer」と入力します。
- [ 保存] ボタンをクリックします。
- [ファイル]メニューで、[インポート]を選択して[結果]をクリックします。
- 「結果をインポート1の[OK]ボタンをクリックします。
- ファイルリスト内の「silac\_1\_to\_4.mzXML」ファイルを選択します。Waters Quattro Premier から得た元の生ファイル(現在利用不可)は、mzXML へ変換されています。と いうのも、MRMer は装置固有のデータファイル形式を読み取ることが出来ないからで す。
- [ 開く] ボタンをクリックします。

Skyline がデータファイルへファイルのインポートを開始します。このデータファイルは要求す るディスク容量が非常に小さく、必要な情報を迅速に取得することができる高性能なもので す。グラフと、Skyline のウィンドウ下部にあるステータスバーに進行状況が表示されます。

インポートが完了すると、黒い破線間の積分領域にシグナルを持つトランジションには、トラ ンジションアイコンの左側に緑のドットが追加されます。選択したピークが含まれていないト ランジションには、赤いドットが表示されます。緑の丸印を持つトランジションのみを含むプ リカーサーおよびペプチドにも、緑のドットが表示されます。これは非常に優れたデータで す。見られるのはほとんど緑のドットばかりです。

赤いドット付きのトランジションを見るには、以下の手順を行います。

● [編集]メニューで [検索] (Ctrl+F) をクリックします。

- 「検索する文字列1に「ETFP」と入力します。
- [次を検索]ボタンをクリックします。

これにより以下のような画面が表示されます。

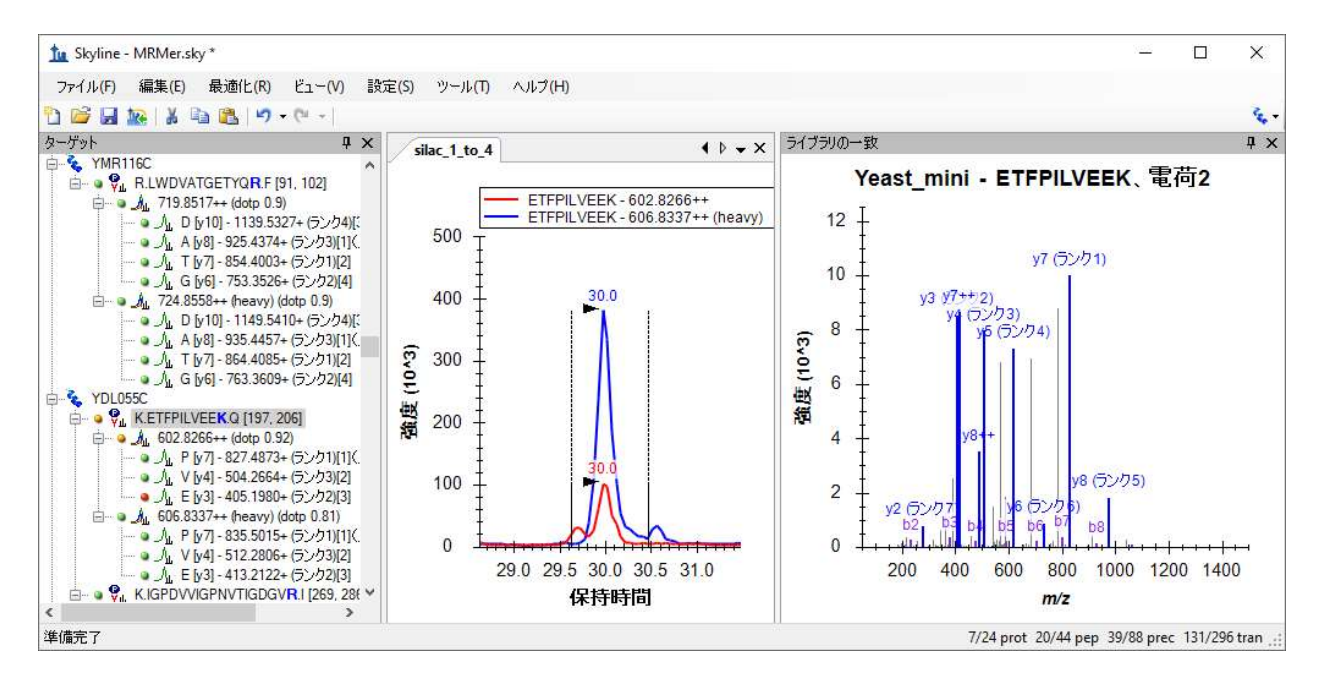

また、間にある薄いグレーのスプリッターバーをクリックしてドラッグすることで、様々な画 面の大きさを調整できます。

クロマトグラムビューが上記画面ほど拡大されていない場合、以下の操作を行います。

● [ビュー]メニューで、[自動ズーム]を選択し[最適ピーク](F11)をクリックしま す。

このペプチドの v3 イオンが選択したピークグループに含まれていない理由を調べたいときに は、以下の操作を行います。

「602.8266++」プリカーサーの下にある「y3」イオンをクリックします。

この操作により、以下のような画面が表示されます。

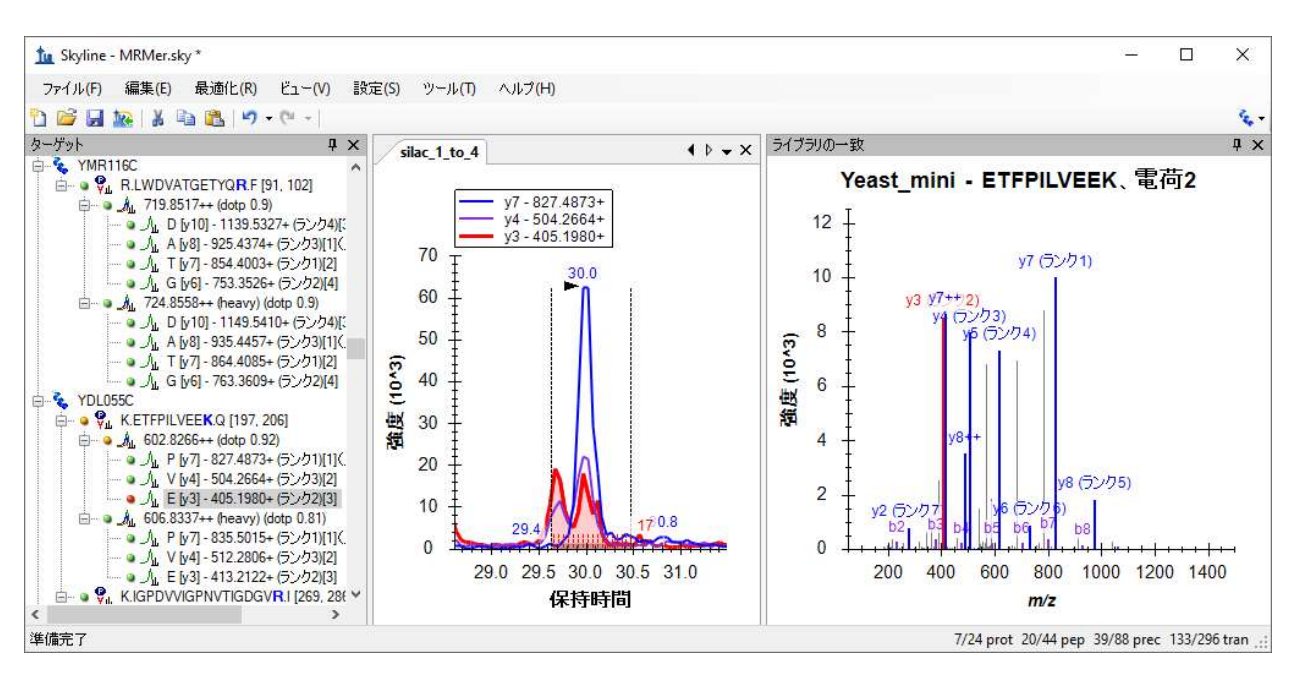

上記のように、3 つすべてのトランジションのクロマトグラムが表示されない場合、以下の操 作を行います。

● [ ビュー ] メニューで、[ トランジション ] を選択して [ すべて ] (shift+F10) をクリック します。

ここで y3 と y4 はともに何らかの干渉を受けて、完全に分離されていない 2 本のピークとして 表示されています。これらが、同一ペプチド由来ではないことは明らかです。なぜなら y7 には 1本のピークしか見られませんし、y3 と y4 の 2 本に分かれたピークの相対強度が 2 つのトラ ンジション間で異なるからです。

メソッドを改良している途中なら、MS/MS ライブラリスペクトル上では測定可能であると思わ れる y5 と y8 を次回測定してみるのもいいでしょう。しかし、このデータから初期測定値だけ でも得たいなら、以下の 2 通りのオプションがあります。

- 1. 干渉の影響を受けているトランジションをピーク面積の計算から削除する。
- 2. ピーク境界を調整して干渉領域を排除する。

MacCoss lab では、1 つ目のオプションを推奨しています。2 つ目のオプションでは、干渉領域 の境界を決める際に、人の判断に起因する誤差が生じるからです。しかし、このチュートリア ルでは両方のオプションを試します。クロマトグラムプロットの場所を広げるため、次のセク ションを始める前に以下の操作を行います。

● プッシュピン ■をクリックします。これは [ ライブラリの一致 ] タイトルバーの右上隅 にある X の左にあります。

#### 干渉のあるトランジションピークを削除する

幸運なことに、トランジション全体を削除しなくても単に「非定量」とマークできるようにな りました。これによってこのようなトランジションを総ピーク面積計算から削除します。y3 お よび y4 トランジションをライトピークグループから削除するには、以下の手順を行います。

- [ターゲット ] ビューで y4 をクリックします。
- 両方が選択されるように [ ターゲット] ビューで Ctrl を押しながら y3 をクリックしま す。
- へビープリカーサーで4つのトランジションすべてが選択されるように Ctrl を押しなが ら y3 と y4 をクリックします。
- [ターゲット] ビューで選択を右クリックし、メニューから[定量]をクリックしてチェ ックマークをオフにします。

[ ターゲット ] ビューで、y4 テキスト「(比率 0.37)」と y3 テキスト「(比率 0.59)」がライ トのトランジションから消え、プリカーサー比率「(総比率 0.31)」が「(総比率 0.24)」に 変更されます。非定量トランジションのテキストもグレーになり、クロマトグラムビューでは y4 と y3 の線が点線になります。

プリカーサー総面積比は加重平均であり、 内部標準ピーク面積を重みとして、以下のように簡 単な式で表すことができます。

#### $light1 + light2 + \cdots + lightn$  $heavy1 + heavy2 + \cdots + heavyn$

ライトまたはヘビーピークのいずれかを削除すると、対応するトランジションのピークも削除 されます。したがって一対のトランジションのみが残れば(このケースでは y7)、そのトラン ジションのライトピークとヘビーピークの比率(ここでは 0.24)が、プリカーサーの総面積比 となります。

#### 干渉を除外するためピーク境界を調整する

定量測定から干渉を除外するためにピーク積分境界を調整するには、以下の手順を行います。

- [編集 ] メニューで [ 元に戻す ] (Ctrl+Z) をクリックして今行った定量プロパティの変更 を元に戻します。
- ペプチド要素「K.ETFPILVEEK.Q [196, 205]」を選択します。
- 望むピークと干渉ピークの間でライトのクロマトグラム(赤)が最小値に達するところ (約 29.8分)の X-軸の下でマウスをクリックし、ヘビーのクロマトグラム(青)の右 端にある2番目のピークに接するところ(約30.4分)までドラッグします。

これにより以下のような画面が表示されます。

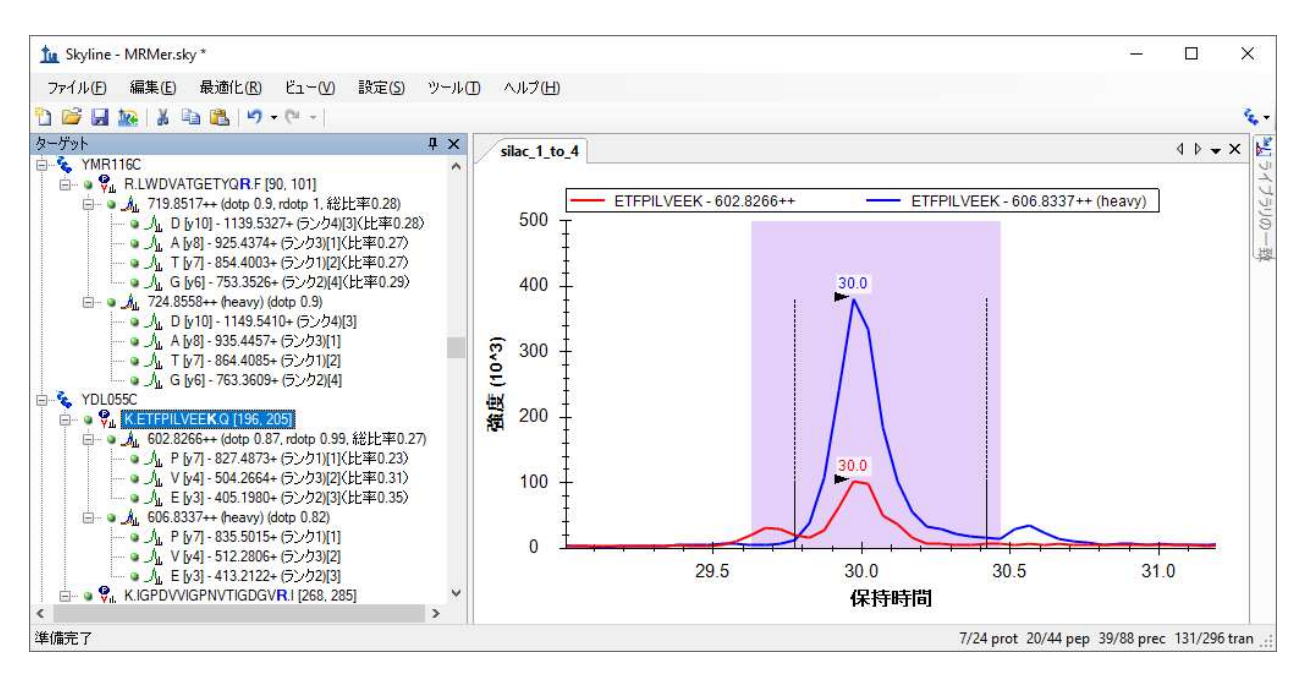

この場合、y4 および y3 はそれぞれ比率 0.31 および比率 0.35、y7 は 0.23 となり、加重平均の式 から、プリカーサー総比率は 0.27 となります。

干渉を解決する 2 つの異なる手法により算出された 2 つの総比率値 0.24 および 0.27 は、この 1:4 (ライト:ヘビー) SILAC 混合の真の比率 0.25 にどちらも非常に近い値となっています。し かし干渉が見られたピーク (EFP ペプチドの v3 および v4)の比率は 1:4 よりはむしろ 1:3 に近 く、手動での調整手法が本当に機能しているかどうかは疑わしいところです。そのため、定量 を行う際にはそのようなトランジションを完全に削除することを推奨します。

このドキュメントのデータをさらに詳しく見てみると、ペプチドの比率のほとんどは予測値 0.25 に限りなく近くなっています。また、プリカーサーが 3 以上のトランジションを持つ場 合、ピーク面積とそれに対応する MS/MS ピーク強度とのドット積(dotp)値が表示されます。 これらのほとんどは 1.0 に非常に近く、つまり完全に一致していると言えます。また、ライト の標準ピークとヘビーの標準ピークとの間のピーク面積間で計算された比率ドット積(rdotp) のほとんどの値は 1 または 1 に非常に近い値であり、これはライトトランジションピーク面積 とヘビートランジションピーク面積の間にかなり高い類似相対的強度があることを示すもので す。

最後に、このチュートリアルの 2 つ目のドキュメントに移る前に、他のペプチドには緑または 赤の丸印がついているのに、2 つのペプチド(K.YVDPNVLPETESLALVIDR.L および K.FPEPGYLEGVK.T)の持つトランジションは印のないものばかりであることに、気付かれたので はないでしょうか。これは、インポートした mzXML ファイルにこれらのトランジションに関す るデータが含まれていないことを示しています。mzXML ファイルはテキストエディタ内で開く ことができ、プリカーサーm/z 値を検索して、元のトランジションリストにそのプリカーサー

のトランジションがないことを確認できます。この手の齟齬は、手動でもしくは Skyline ほど利 用・試用されていないツールで作成されたトランジションリストによく見うけられます。

## CPTAC Study 7 のドキュメントを作成する

このセクションでは、研究室間研究 CPTAC Study 7<sup>2</sup> を取り上げます。同研究は、2008年の Skyline バージョン 0.1 の最初のリリース以前に、検証作業グループにより完遂されました 。ト ランジションメソッドはスプレッドシートを使用して作成され、結果の MS データはベンダー 独自のソフトウェアを用いて解析されました。

## Study 7 のトランジションリストを取り込むためのドキュメントを作成す る

ここでも、まずは既存のトランジションリストから Skyline のドキュメントを作成します。 Skyline へのトランジションリストの取り込みにおける最初の手順は、当該トランジションリス トを確認してそのリスト内の m/z 値を Skyline が識別するのにどんな設定が必要かを調べること です。これを確認するには、以下の操作を行います。

● Microsoft Excel を使って、このチュートリアル用に作成した ExistingQuant フォルダの Study 7 サブフォルダ内のファイル「Study7 transition list.xls」を開きます。

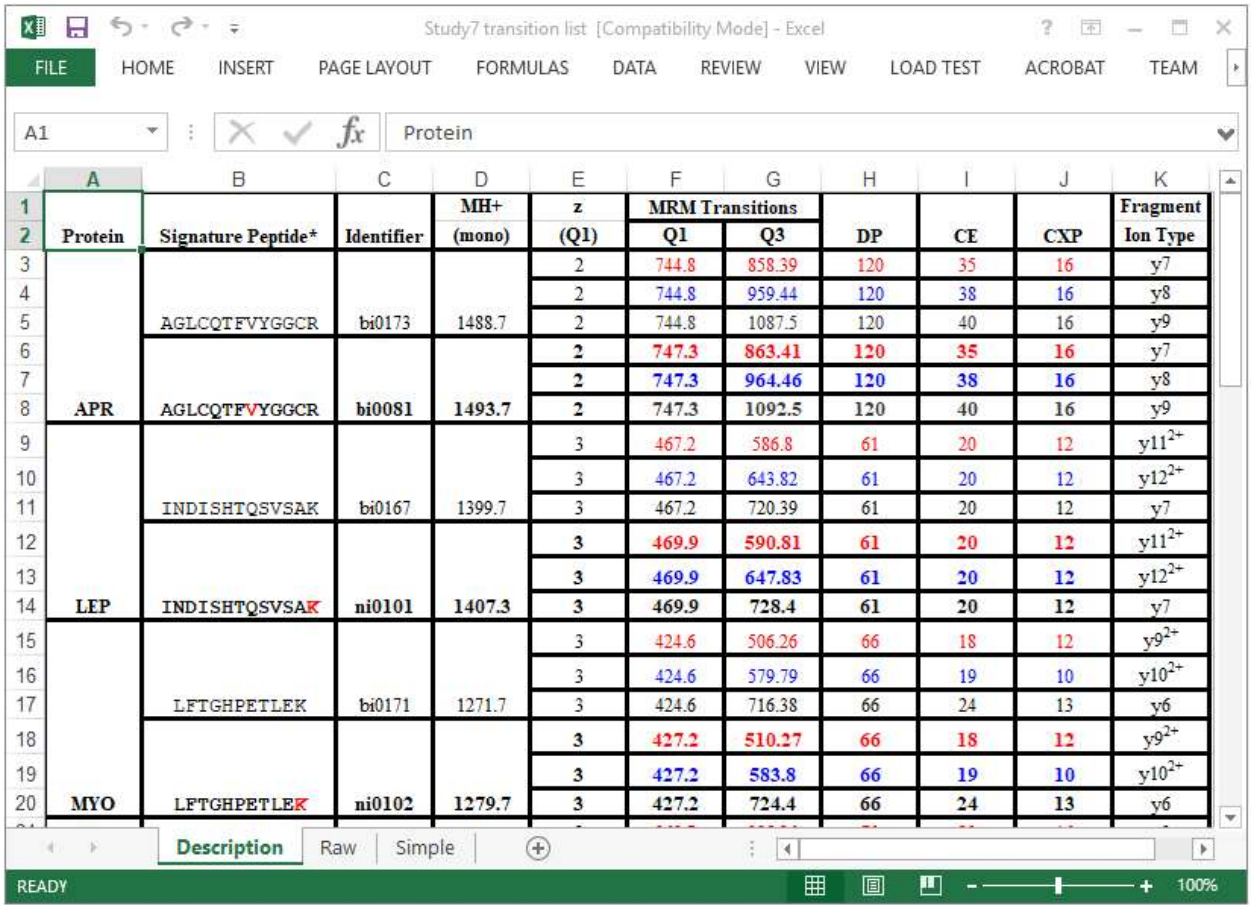

以下のようなスプレッドシートが表示されます。

これは誰かが相当な労力をかけて手動で作成したスプレッドシートなのでしょう。境界線、統 合セル、ハイライト表示を利用して、この一連のトランジションを他人にわかりやすく表示し ています。この作業を Skyline は自動で行います。

このリスト内の各ペプチドは、ライト・ヘビーの形式になっています。各ヘビーペプチドの 「Signature Peptide」列において、安定同位体標識アミノ酸残基のみが赤でハイライト表示され ています。リスト全体をスクロールダウンすると、4 通りの標識スキームがあることがわかり ます。

- 1. 6 ペプチドが C 末端リジン標識を有し、8 ダルトン増加している。
- 2. 2 ペプチドが C 末端アルギニン標識を有し、6 ダルトン増加している。
- 3. 2 ペプチドが内部バリン標識を有し、5 ダルトン増加している。
- 4. 1 ペプチドが内部ロイシン標識を有し、6 ダルトン増加している。

これらの標識スキームは、MRMer ドキュメントのように、グローバル修飾のみで表示すること はできません。なぜならリジンおよびアルギニン標識ペプチドの一部は、内部バリンおよびロ イシンも含むからです。最も簡単な解決方法は、MRMer ドキュメントで行ったように、C 末端

リジンおよびアルギニンのグローバル修飾を利用して、その後バリンおよびロイシン修飾を手 動で適用することです。

Study 7 のトランジションリストに適切な修飾を備えた新しいドキュメントを作成するには、以 下の手順を行います。

- Skyline ツールバーで、[保存]ボタンをクリックして変更を MRMer ドキュメントに保存 します。
- Skyline ツールバーで、左端の [新規ドキュメント] ボタンをクリックします。
- [設定] メニューで [ペプチド設定]をクリックします。
- [修飾]タブをクリックします(必要な場合)。
- 「同位体修飾1リストの横にある「リストを編集1ボタンをクリックします。
- 「Label:13C(6)15N(4)(C-term R)」修飾を選択すると、新しい修飾がその下に追加されま す。
- [同位体修飾を編集]の[追加]ボタンをクリックします。
- [同位体修飾を編集]の [名前] ドロップダウンリストから「Label:13C(6)(C-term R)」を 選択します。

アルギニン分子内にあるすべての炭素原子に <sup>13</sup>C を使用し、総質量シフトが 6 ダルトンとなる (6x<sup>13</sup>C) ように、[13C] チェックボックスが自動的にオンになります。

[同位体修飾を編集]は以下のように表示されます。

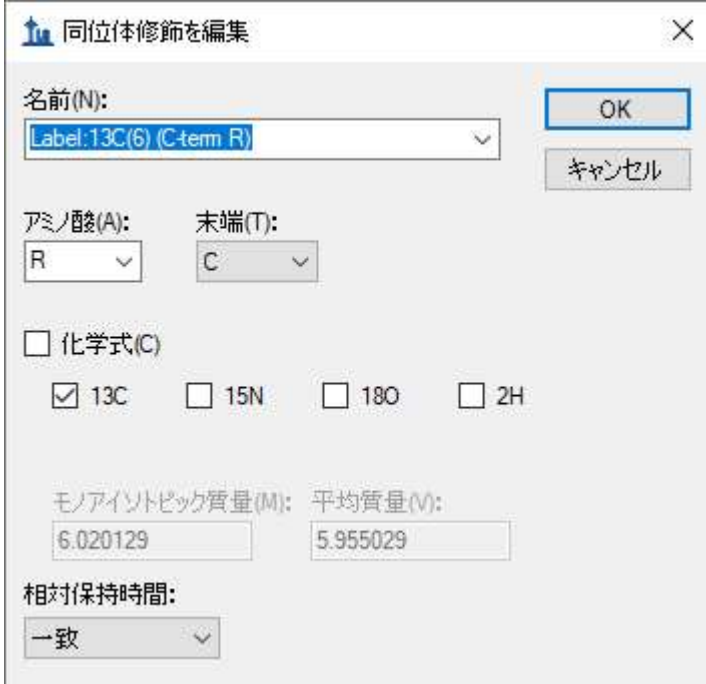

以下の手順を行って、Study 7 のトランジションリストのドキュメント作成を完了します。

- [同位体修飾を編集 ] の [ OK ] ボタンをクリックします。
- [同位体修飾を編集 ] の [ OK ] ボタンをクリックします。
- **●** 先ほど作成した「Label:13C(6)(C-term R)」修飾のチェックをオンにします。
- MRMer ドキュメント用に作成した「Label:13C(6)15N(4)(C-term R)」修飾のチェックをオ フにします(オフでない場合)。
- MRMer ドキュメント用に作成した「Label:13C(6)15N(2)(C-term K)」修飾のチェックボッ クスはオンのままであることを確認します。
- 「Carbamidomethyl (C)」の [構造修飾 ] リスト内のチェックボックスがオンのままである ことを確認します。
- [ライブラリ]タブをクリックします。
- MRMer ドキュメント内で 使用した 「Yeast\_mini」ライブラリのチェックをオフにしま す(オフでない場合)。
- [消化1タブをクリックします。
- [バックグラウンドプロテオーム]ドロップダウンリストで、「Yeast\_mini」を「None」 に変更します。
- [ペプチド設定 ]の [ OK ] ボタンをクリックします。

## トランジションリストをドキュメントに貼り付ける

ターゲットを Skyline に追加し始めるには、以下の手順を実施します。

- 再び Excel に切り替えます。
- 下部にある水平方向のスクロールバーに沿ってある「Raw」スプレッドシートタブをク リックします。

このページには、66 のトランジションのリストが表示されます。これは、当研究で利用された 4000 QTRAP 装置にインポートされたものです。しかしながら、Skyline の設定にはバリンおよび ロイシン標識のペプチドのヘビートランジションを扱う情報がまだ不足していることに留意し てください。これを修正するには、以下の操作を行います。

● 下部にある水平方向のスクロールバーに沿ってある「Simple」スプレッドシートタブを クリックします。

Excel には、「Raw」タブにあるのと同じデータで、バリン標識とロイシン標識の 3 個のヘビー プリカーサーに対する 9 のトランジションが削除されたバージョンを表示します。残りの 57 の トランジションを新規の Skyline のドキュメントに追加するには、以下の手順を行います。

- Study 7 のスプレッドシートの「Simple」ページの 6 列・57 行をすべて選択します。
- セルをコピー (Ctrl+C) します。
- Skyline に戻ります。
- [編集]メニューで[貼り付け](Ctrl+V)をクリックします。

これによって、以下のような[トランジションリストのインポート:列の識別]フォームが表示 されます。

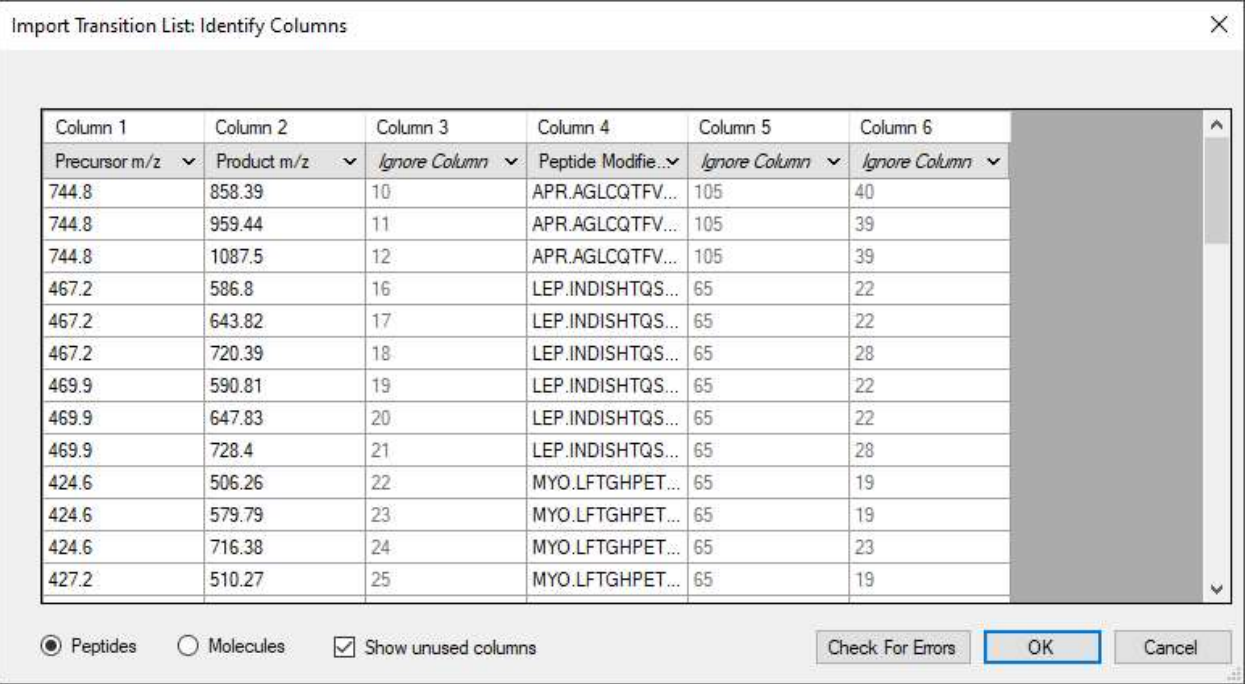

● [OK] ボタンをクリックします。

Skyline に以下のようなエラーメッセージが表示されます。

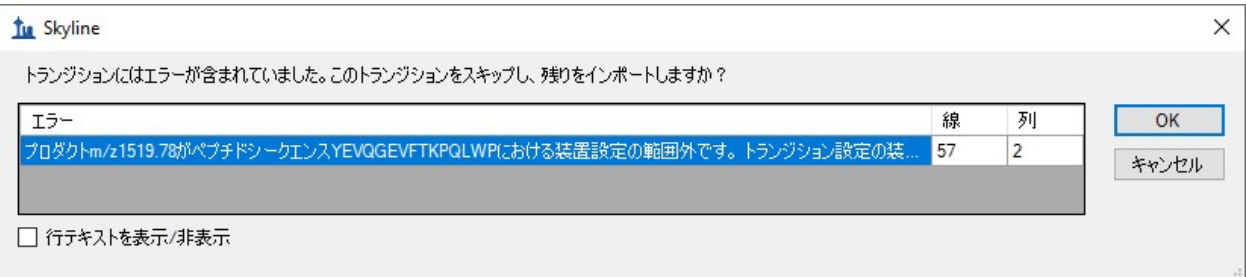

Skyline 以外で作成されたトランジションリストを用いて作業する場合、このメッセージがしば しば表示されます。その他のエラーメッセージについては、この項目の Skyline 取扱説明ビデオ で説明されています( ビデオ 3:既存実験)。この手のエラーが起こる、主な原因は以下の通 りです:

- 1. 必須修飾の指定を忘れている
- 2. 手動またはその他のツールを使用したことによる m/z 値のエラー
- 3. 現在、装置に設定している範囲外の m/z 値を含んでいる

今回は3つ目の原因に当てはまっており、メッセージに表示されている通りに [トランジショ ン設定 ] の [装置 ] タブをクリックします。

このエラーを訂正するには、以下の手順を行います。

- エラーメッセージ内の[キャンセル]ボタンをクリックします。
- [設定 ] メニューで [ トランジション設定 ] をクリックします。
- [装置]タブをクリックします。
- [最大 m/z ] 欄に「1800」と入力します。
- [OK]ボタンをクリックします。
- [編集]メニューで、もう一度 [貼り付け] (Ctrl+V) をクリックします。
- [編集 | メニューで、[すべて折り畳む] (Ctrl+shift+D) を選択して [ペプチド ]をクリッ クします。

この操作により、Skyline のペプチドビューは以下のように表示されます。

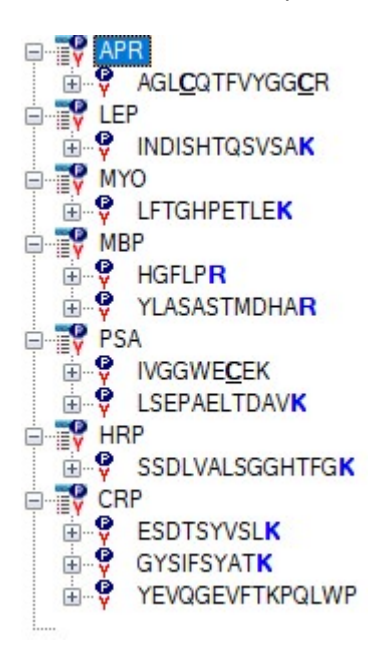

## 修飾を手動で設定する

8 つのペプチドについては C 末端 K または R が青い太字でハイライト表示されていますが、そ の他3つのペプチドには標識アミノ酸が表示されていません。これらのペプチドについてはV またはLの標識の設定を別途行う必要があります。これらの修飾は、「ペプチド設定1-[修飾] タブでは行えないからです。

最初のペプチドの V の同位体修飾を指定するには、以下の手順を行います。

- 「AGL<u>C</u>QTFVYGGCR」ペプチドを選択します。
- [編集]メニューで、[ペプチドを修飾]をクリックします。
- 「Label: 13C(6)N15(4) C-term R」の [ヘビー同位体] ドロップダウンリストから空白を選 択し、この C 末端アルギニンから安定同位体標識を削除します。
- このペプチド内の V 残基の [ヘビー同位体] ドロップダウンリストから「<追加…>」を 選択します。
- [同位体修飾を編集]の[名前]ドロップダウンリストから「Label:13C」を選択します。

[同位体修飾を編集]は以下のように表示されます。

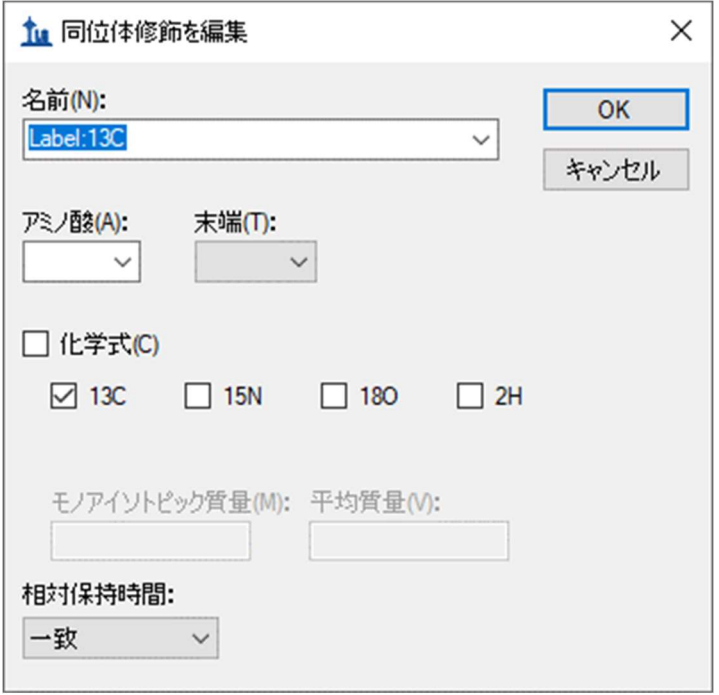

この修飾は、含まれる炭素原子の数に応じて、アミノ酸ごとに異なる質量シフトを適用しま す。

● [OK] ボタンをクリックして [修飾を編集]に戻ると、以下のような画面が表示されま す。

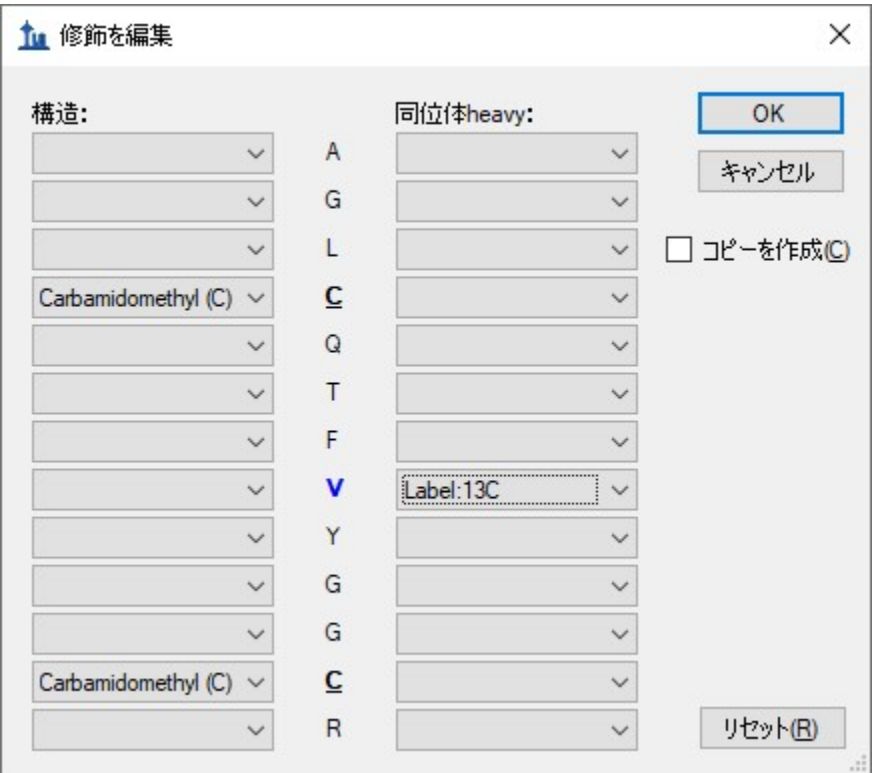

● [修飾を編集 ] の [ OK ] ボタンをクリックして、ドキュメントに戻ります。

選択したペプチド内のバリンはまだ太字ではありません。なぜならこのペプチドはまだヘビー プリカーサーが追加されていないからです。ここでヘビープリカーサーを追加するには、以下 の手順を行います。

- マウスをペプチド上でホバリングさせ、その右側に現れるドロップダウン矢印をクリッ クします。
- 表示される選択リスト内の「747.3481++ (heavy)」チェックボックスをオンにします。
- 左上角の緑のチェックボタンをクリックします(または Enter を押します)。

ペプチドビューは以下のように表示されます。

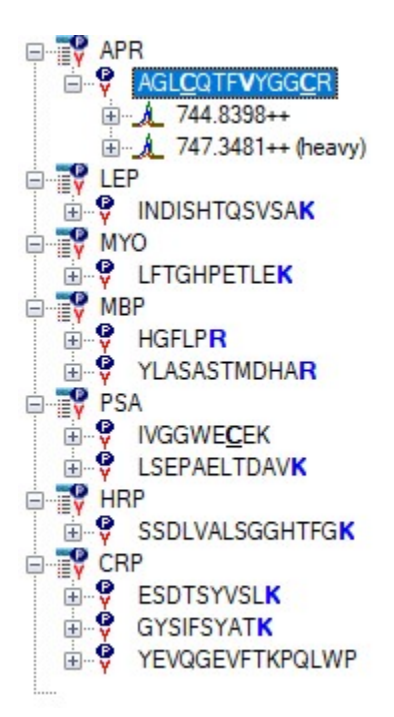

今度は「744.8398++」プリカーサーと「747.3481++ (heavy)」プリカーサーの両方を展開しま す。

ライトおよびヘビープリカーサーイオン名の左にある「+」記号をクリックします。

イオンが一致するトランジションを含み、それが予想どおり 5 ダルトン異なることを確認しま す。

残りの 2 つのペプチドの標識プリカーサーを作成するには、以下の手順を行います。

- ペプチド「IVGGWE**C**EK」を右クリックして、[ 修飾]をクリックします。
- 「Label: 13C96)15N(2)(C-term K)」の [ ヘビー同位体 ] ドロップダウンリストから空白を選 択し、この C 末端リジンから安定同位体標識を削除します。
- このペプチド内の V 残基の [ ヘビー同位体 ] ドロップダウンリストから「Label:13C」修 飾を選択します。
- [OK]ボタンをクリックします。
- マウスをペプチド上でホバリングさせ、その右側に現れるドロップダウン矢印をクリッ クします。
- 表示される選択リスト内の「541.7637++ (heavy)」チェックボックスをオンにします。
- 緑のチェックボタンをクリックします(または Enter を押します)。
- ペプチド「YEVQGEVFTKPQLWP」を右クリックして、[ 修飾 ] をクリックします。
- このペプチド内の L 残基の [ヘビー同位体 ] ドロップダウンリストから「Label:13C」修 飾を選択します。
- [OK] ボタンをクリックします。
- マウスをペプチド上でホバリングさせ、その右側に現れるドロップダウン矢印をクリッ クします。
- **表示される選択リスト内の「913.9746++(heavy)**」チェックボックスをオンにします。
- 緑のチェックボタンをクリックします(または Enter を押します)。

これで、元の Study 7 のトランジションリスト内の情報を正確に反映した Skyline のドキュメン トができました。

● このドキュメントを、ExistingQuant フォルダの Study 7 サブフォルダ内の「Study 7.sky」 に保存します。

### 複数サンプルを含む WIFF ファイルからデータをインポートする

大手三連四重極ベンダー5 社(Agilent、SCIEX、Shimadzu、Thermo、Waters)からのサポートの お蔭で、それらのフォーマットを変換せずにインポートできる完璧なサポート機能が Skyline に は備え付けられています。つまり、SCIEX 4000 QTRAP を使ってこれらのトランジションを測定 した研究所のデータを取得し、そのまま、データをこのドキュメントにインポートできるとい うことです。そのためには以下の手順を行ってください。

- [ファイル] メニューで、[インポート]を選択して[結果]をクリックします。
- [結果をインポート]の[OK]ボタンをクリックして、1回注入繰り返し測定をインポー トします。
- Study 7 フォルダ内のファイル「CPTAC\_7\_3\_080829.wiff」を選択します。
- [結果ファイルをインポート]の[開く]ボタンをクリックします。

複数サンプルを含んだ WIFF ファイル内のサンプル名のリストを読み取るのに 1~2 秒かかるか もしれませんが、その後以下のようなフォームが表示されます。

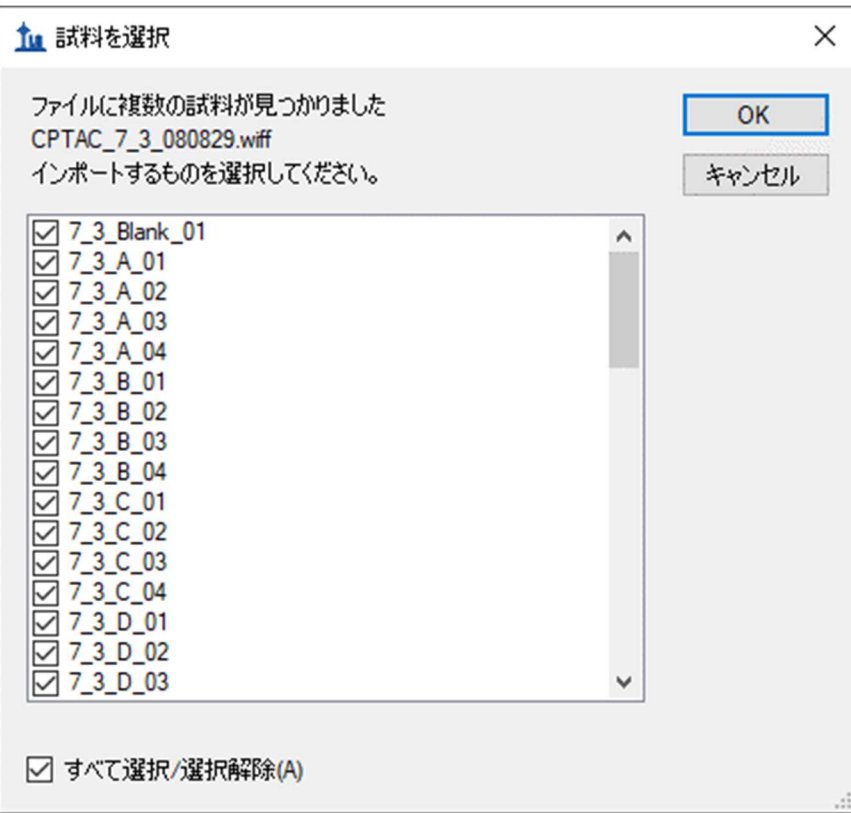

このチュートリアルでは、インポートに必要な時間を短縮するため以下の手順を実行します。

- テキスト「Blank」 (1 サンプル)、「QC」 (4 サンプル)、および「gradientwash」 (4 サンプル)を含むエントリのチェックをオフにします。
- 末端に「A2」 (4 サンプル) および「A3」 (4 サンプル) と表記されたエントリのチェ ックもオフにします。
- [OK] ボタンをクリックします。

以下のメッセージが Skyline に表示され、ここで、これらすべての繰り返し測定ファイルの名前 から、共通のプリフィックスである「7\_3\_」を削除することができます。

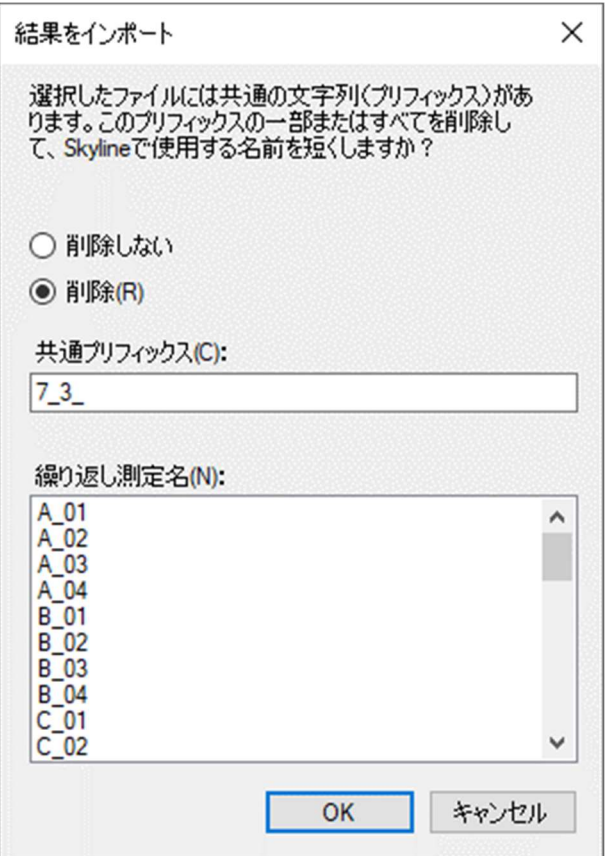

- [削除] ボタンをクリックしこの操作を許可します。
- [OK] ボタンをクリックします。

Skyline が、この WIFF ファイルから高性能データファイル(Study 7.skyd)へと、データのイン ポートを開始します。これにより、より迅速なアクセスが可能となり、ドキュメントへインポ ートされたすべてのデータは容易に共有できるように一つのファイルに圧縮されます。

#### ピーク積分を詳しく調べ、調整する

Skyline が生データをインポートしている間に(数分かかることがありますが、最新の 4 コア i7 プロセッサでは 11 秒しかかかりません)、グラフビューを見やすいように配置することができ ます。繰り返し測定間のピーク面積および保持時間を比較するビューを表示し再配置するに は、以下の手順を行います 。

- [ビュー]メニューで、[保持時間]を選択して[繰り返し測定比較] (F8) をクリックし ます。
- ウィンドウをクリックして Skyline のウィンドウ下部端へとドラッグしてドッキングさ せます。
- [ビュー]メニューで、[ピーク面積]を選択して[繰り返し測定比較](F7)をクリック します。
- ウィンドウをクリックし Skyline のウィンドウ右端へとドラッグして、そこにドッキン グさせます。
- 以下の画像のようにビュー比率を調整します。

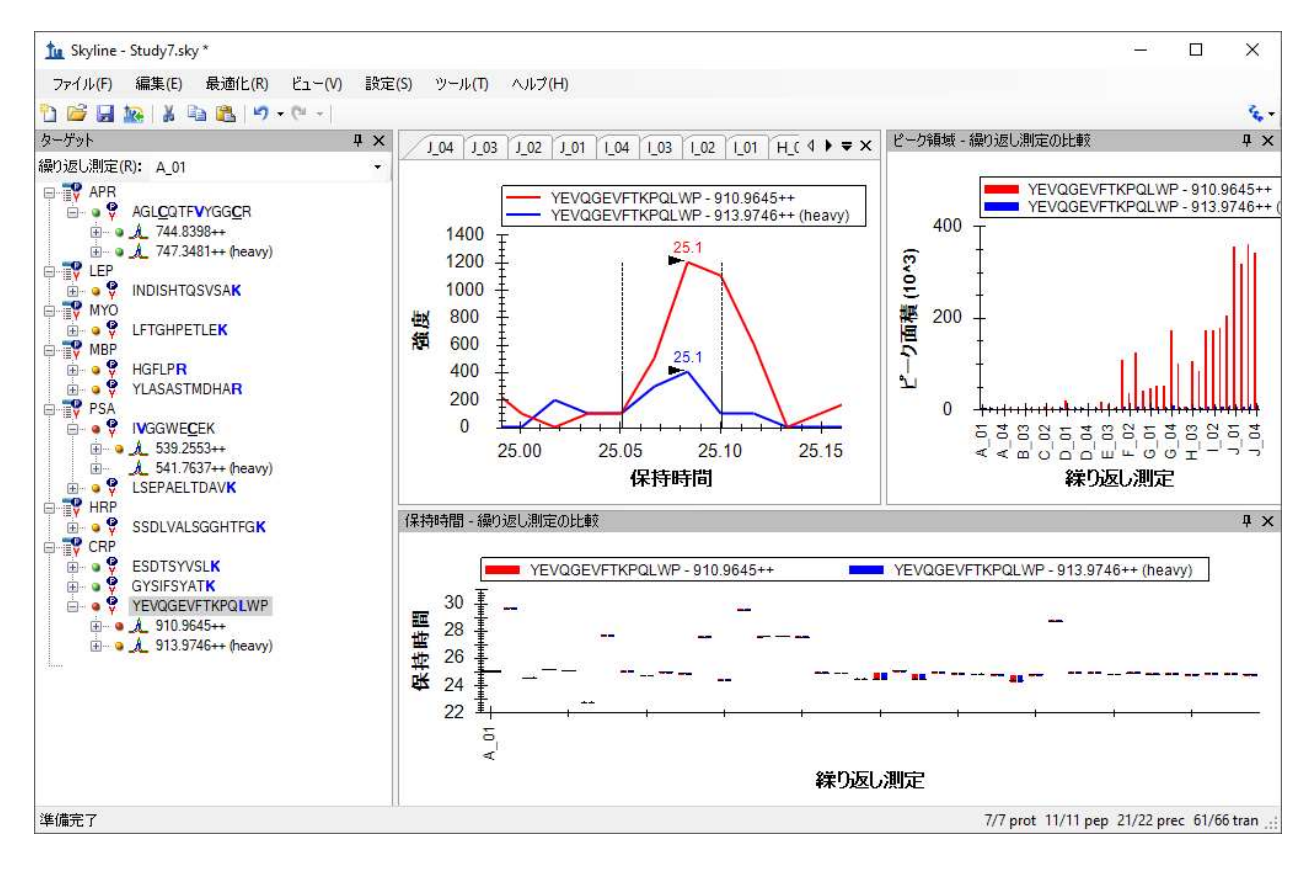

現在選択されているペプチド「YEVQGEVFTKPQLWP」は CRP タンパク質の C 末端ペプチドです が、Study 7 の検証作業グループにとっては扱いづらいペプチドでした。Skyline にこのデータを インポートしても、繰り返し測定間で対応するピークが積分されていないランがあります。大 概は約 24.7 分で積分されていますが、複数の保持時間外れ値があり、25 分以降にある保持時 間の近いピークでさえも、同一ペプチドには見えません。問題は、スパイクされたヘビーペプ チドのピーク強度が内在性ライトペプチドと比べて決して強いわけではない、ということで す。

注:繰り返し測定チャートのバーの上をホバリングしていって手のカーソルが現れたところで クリックすると、対応する繰り返し測定のクロマトグラムを表示できます。これを利用するこ とで、誤って同定された可能性のある各ピークのクロマトグラムに対して MRMer ドキュメン トで行ったときと同じように、X 軸の下をクリック・ドラッグしてピークの積分境界を修正す ることができます。しかしこのチュートリアルでは、検証作業グループが後続実験を行ったた め、このペプチドを削除して構いません。

このドキュメント内の他のペプチドのピーク積分については、Skyline がうまく機能したことが わかります。しかしながら、ペプチドが 10 しかないデータセットでは、各ペプチドを慎重に確 認して明らかにおかしいと思われるところには手作業で調整することを強く推奨します。

まず上記画像の、ペプチド「IVGGWECEK」のプリカーサー「541.7637++ (heavy)」は欠陥のある データであることが分かります。というのも、質量分析計に与えられたトランジションリスト にはプリカーサーm/z の小数第一位までしか指定しておらず、誤って「541.7」と概算されてい るからです。このことは、Excel スプレッドシートの「Raw」タブで確認することができます。

このドキュメント内の、正しく m/z が計算されたプリカーサーを測定データと一致させるに は、以下の手順を行います。

- [設定]メニューで [トランジション設定] をクリックします。
- [装置]タブの[メソッド一致許容誤差]欄に「0.065」と入力します。
- [OK] ボタンをクリックします。

これにより、「541.7637++ (heavy)」プリカーサーの横に緑の丸印が表示されます。

積分時のもう 1 つの問題は、ペプチドビュー内の多くのトランジションにオレンジおよび赤い 丸印が付いているということです。これは、ピークエリアが積分されていないトランジション であることを示します。この機能は、 ターゲットメソッド調整チュートリアルで説明されてい る通り、メソッド調整のある段階においては非常に有用ですが、このような十分調整されたメ ソッドが使用されている場合には、通常関連する情報は提供しません。このため、最も強いピ ーク境界間の全トランジションのピーク面積を積分し、赤いドットインジケータをトランジシ ョンの面積がゼロの場合のみ表示するように変更するオプションがあります。

これをオンするには以下の操作を行います。

● [設定]メニューで、[すべて積分]をクリックします。

注:Skyline 4.2 以前のように、この設定が定量計算に影響することはありません。現在は、 [ ターゲット ] ビューのカラードットと、Skyline レポートの「ピーク検出率」欄にのみ影響し ます。

以下のような画面が表示されます。

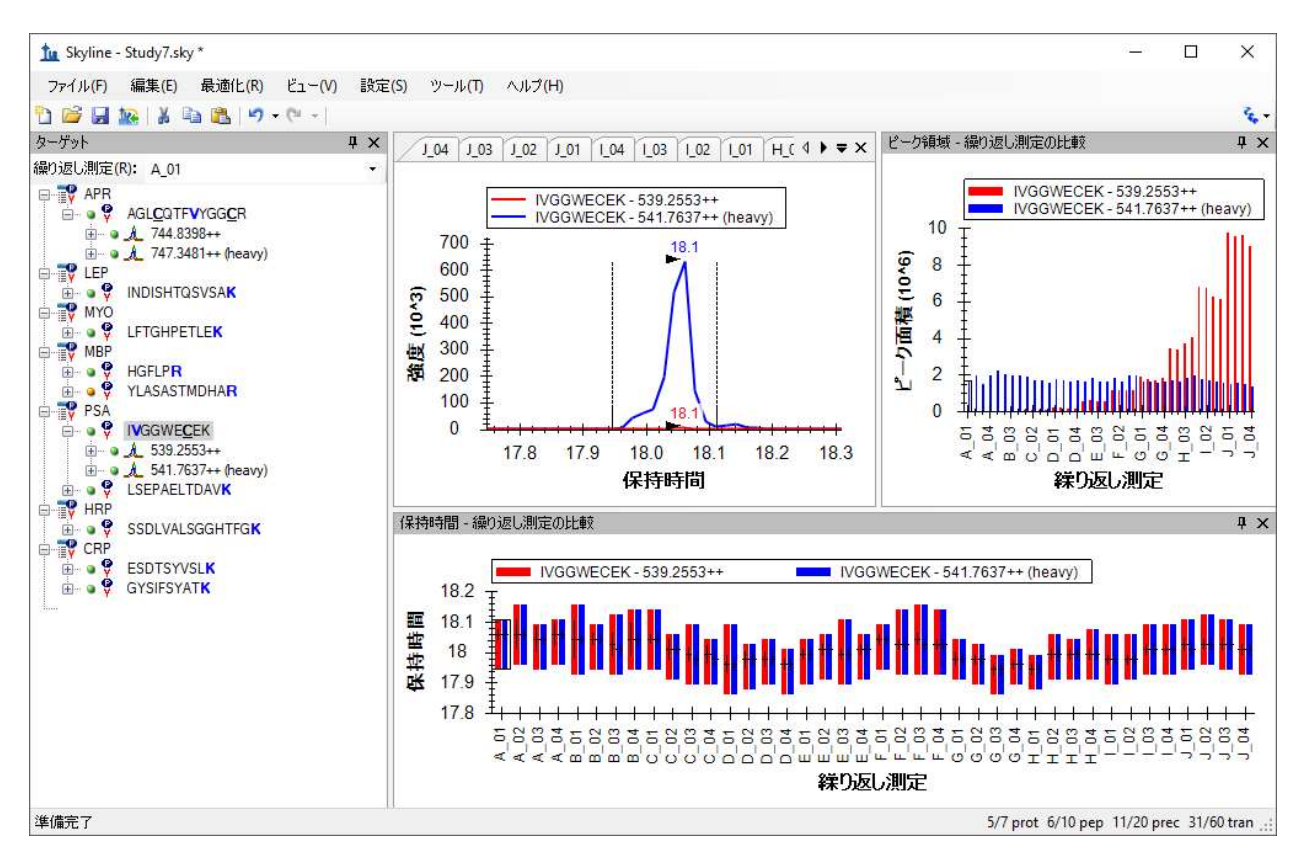

## ピーク面積ビューによるデータ解析

上記画像内の [ピーク面積] ビューを見れば、Study 7 の実験目的が何であったかがはっきりわ かります。各濃度 4 回のテクニカル反復測定結果をもとに校正曲線を得るためだったのです。 ヘビー同位体標識内部標準が一定濃度で注入されましたが、注入回数が 50 を超えるとそのピー ク面積が徐々に減衰していることがわかります。ところが [ 保持時間 ] ビューを見ると、ペプチ ドの保持時間は非常に安定しており、スケジュール化されたランでこのペプチドを利用するこ とに何ら問題がなかったことがわかります。

このセクションでは、[ ピーク面積 ] ビューおよび、複数繰り返し測定データセットを解析でき る様々なオプションに焦点を当てます。画面上で [ ピーク面積 ] ビューを大きく表示するには、 以下の操作を行います。

タイトルバーに表示されている [ ピーク面積] をダブルクリックします。

[ ピーク面積 ] ビューが Skyline のメインウィンドウに現れ、フロート表示されます。[ ターゲッ ト ] ビューの時と同じ方法で再配置します。

開始するには、以下の操作を行います。

● このドキュメント内の残りの 10 のペプチドをそれぞれ選択します。

最初のペプチドおよび最後の 5 つのペプチドについては、上記画像に似たピーク面積チャート が表示されますが、他の 4 つのペプチドに関してはかなり定量精度が低いです。

安定同位体標識標準ペプチドを同時注入する主な理由の一つとして、内在性非標識ペプチドの ピーク面積を標準化できることが挙げられます。これにより、測定値のラン間のばらつきを小 さくできます。これを [ ピーク面積 ] ビュー内で見るには、以下の操作を行います。

- [ピーク面積] グラフを右クリックし、[標準化]を選択して[ヘビー]をクリックしま す。
- 定量精度が高いと思われる 6 つのペプチドをもう一度再確認します。

ペプチド SSDLVALSGGHTFGK が選択された状態で、標準化チャートが以下のように表示されま す。

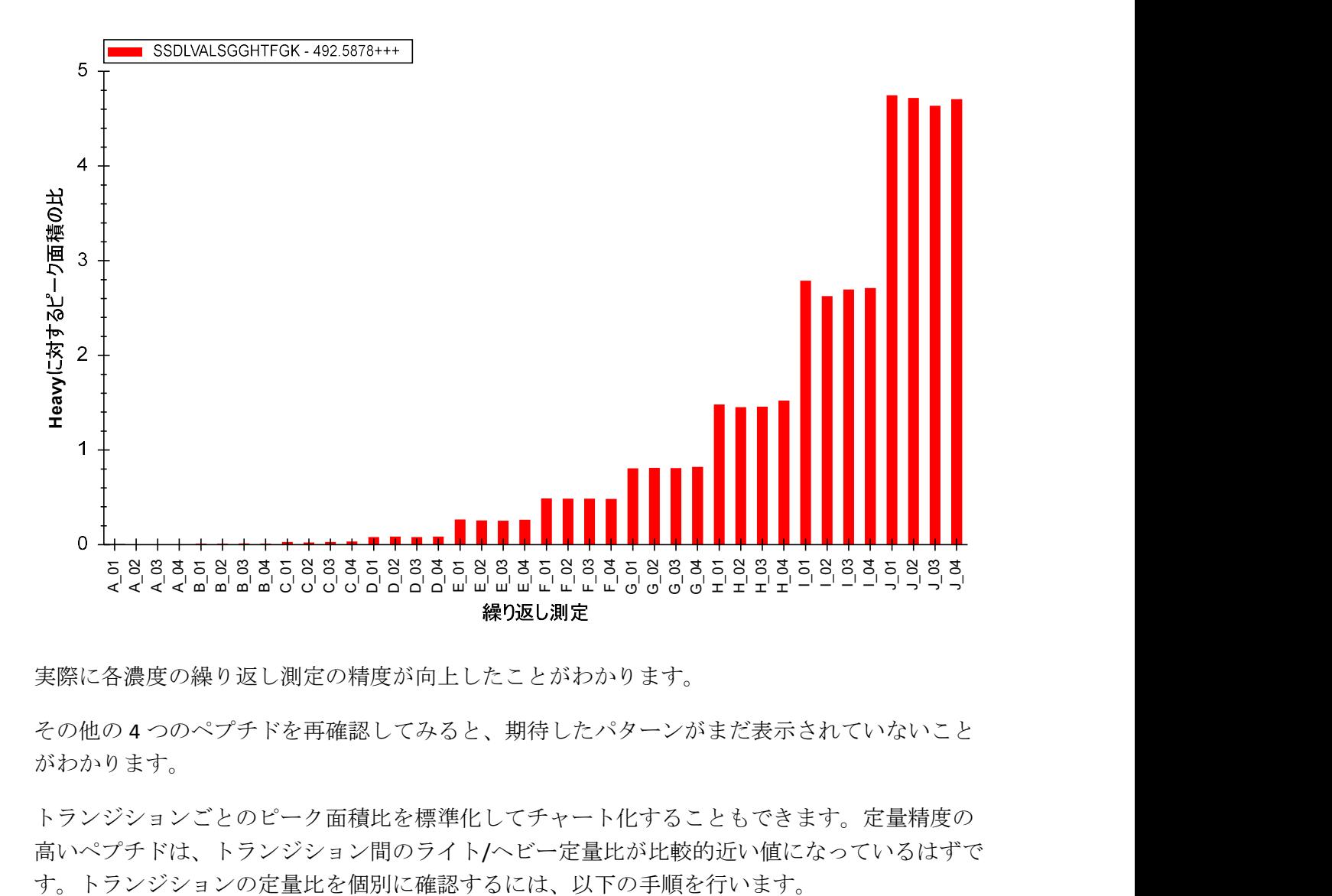

実際に各濃度の繰り返し測定の精度が向上したことがわかります。

その他の 4 つのペプチドを再確認してみると、期待したパターンがまだ表示されていないこと がわかります。

トランジションごとのピーク面積比を標準化してチャート化することもできます。定量精度の 高いペプチドは、トランジション間のライト/ヘビー定量比が比較的近い値になっているはずで

- [編集] メニューで、[すべて展開] (Ctrl+D) を選択して [ペプチド]をクリックしま す。
- 各ペプチドのライトプリカーサーを選択します。

6 つの定量精度の高いペプチドのうちの一つ、ESDTSYVSLK ペプチドライトプリカーサー 564.7746++については、以下のようなチャートが得られます。

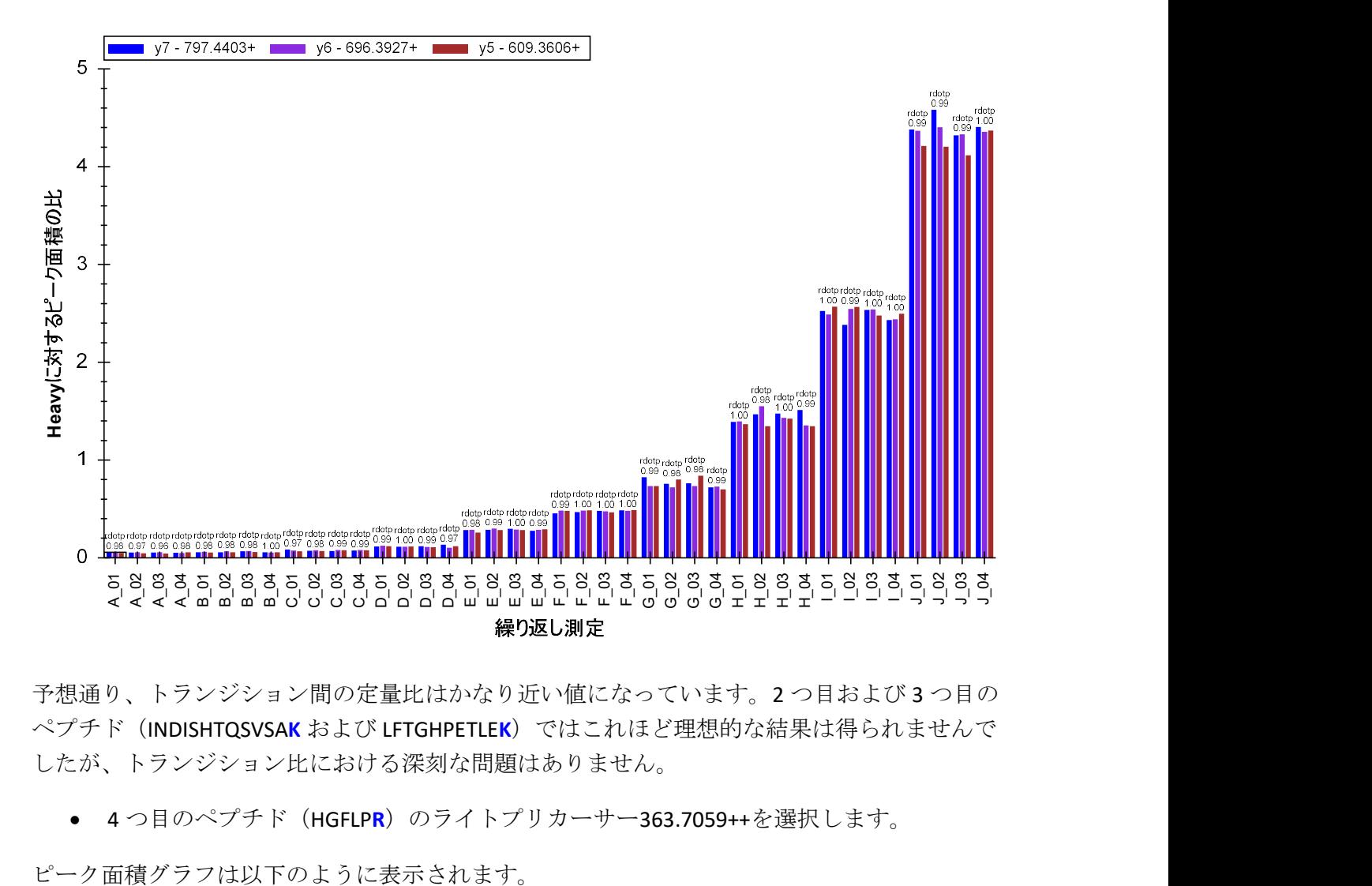

予想通り、トランジション間の定量比はかなり近い値になっています。2 つ目および 3 つ目の ペプチド (INDISHTQSVSAK および LFTGHPETLEK)ではこれほど理想的な結果は得られませんで したが、トランジション比における深刻な問題はありません。

● 4つ目のペプチド (HGFLPR) のライトプリカーサー363.7059++を選択します。

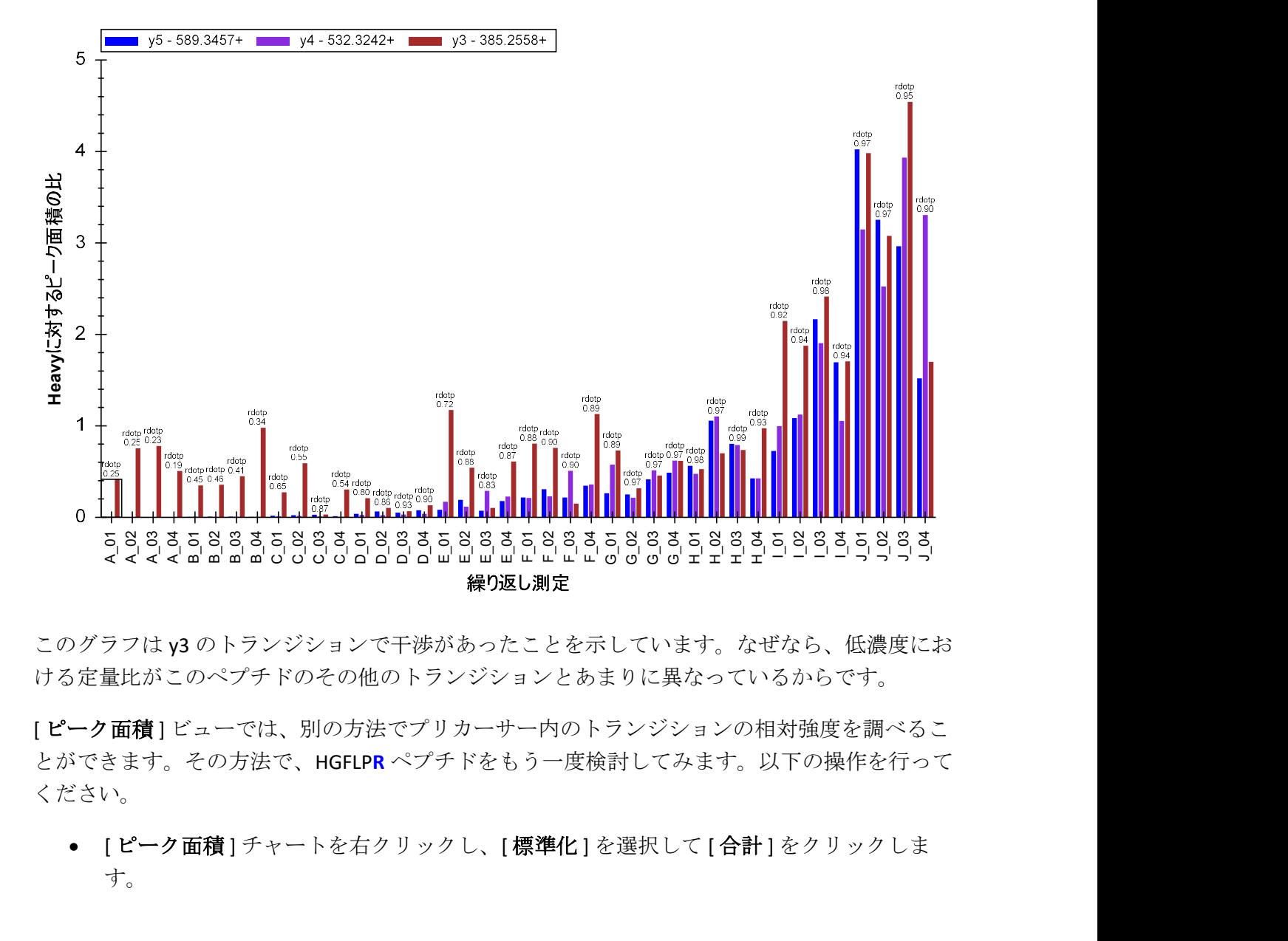

このグラフは y3 のトランジションで干渉があったことを示しています。なぜなら、低濃度にお ける定量比がこのペプチドのその他のトランジションとあまりに異なっているからです。

[ピーク面積]ビューでは、別の方法でプリカーサー内のトランジションの相対強度を調べるこ とができます。その方法で、HGFLPR ペプチドをもう一度検討してみます。以下の操作を行って ください。

● [ピーク面積] チャートを右クリックし、[標準化]を選択して[合計]をクリックしま す。

チャートは以下のように変更されます。

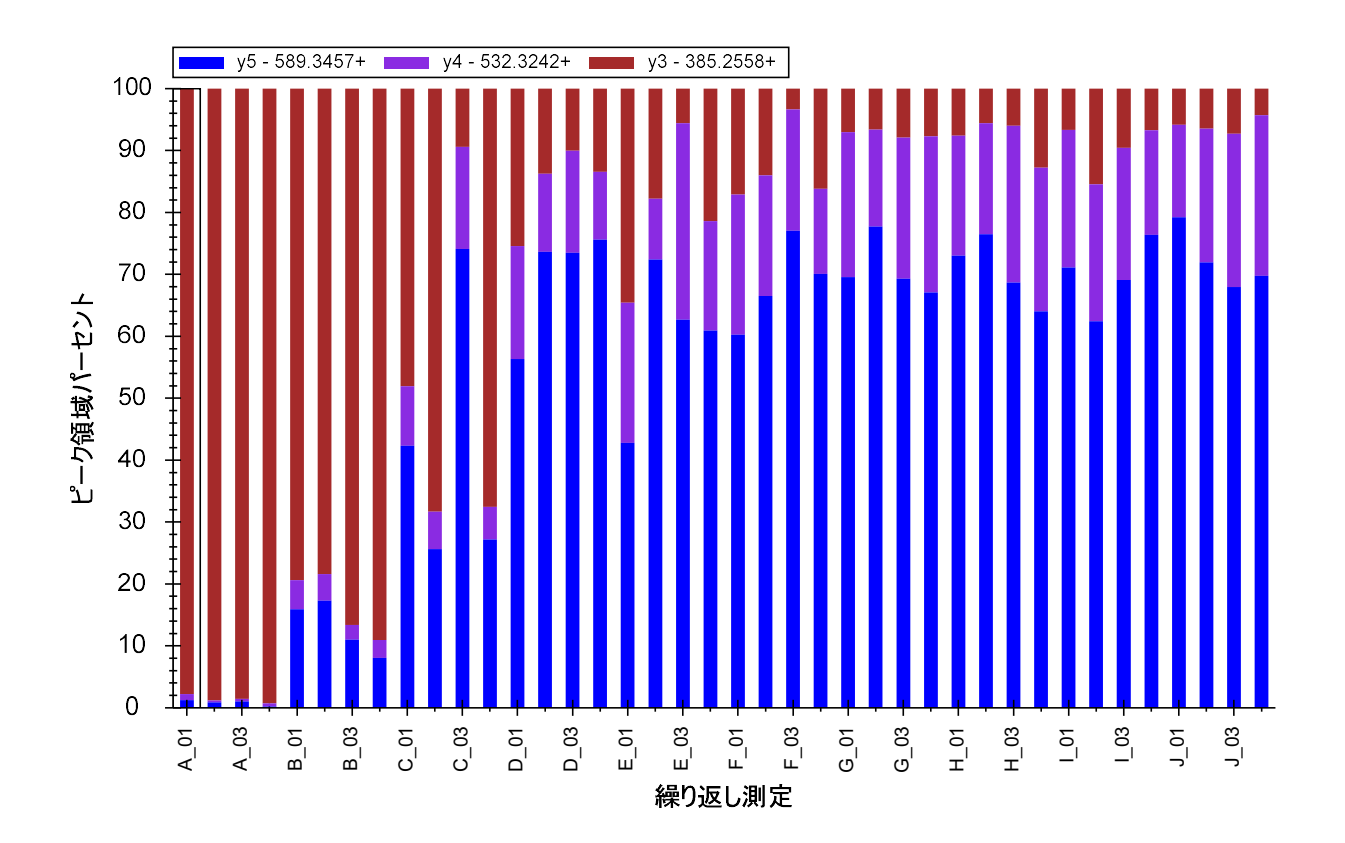

ここでも、このチャートは明らかに y3 のトランジション (茶色)で干渉があったことが示され ており、E 以降の繰り返し測定では、内在性ペプチドの濃度が増加するにつれてその干渉が少 なくなっています。クロマトグラムチャートと同時に閲覧できるような位置にピークエリアビ ューを移動させると、個別のバーをクリックしていくことで干渉ピークを見ることができるよ うになります。この場合では以下の繰り返し測定 E\_03 で見られるように、干渉ピークはかなり はっきりしています。 <sup>A</sup>\_01 <sup>A</sup>\_03 <sup>B</sup>\_01 <sup>B</sup>\_03 <sup>C</sup>\_01 <sup>C</sup>\_03 <sup>D</sup>\_01 <sup>D</sup>\_03 <sup>E</sup>\_01 <sup>E</sup>\_03 <sup>F</sup>\_01 <sup>F</sup>\_03 <sup>G</sup>\_01 <sup>G</sup>\_03 <sup>H</sup>\_01 <sup>H</sup>\_03 <sup>I</sup>\_01 <sup>I</sup>\_03 <sup>J</sup>\_01 <sup>J</sup>\_03

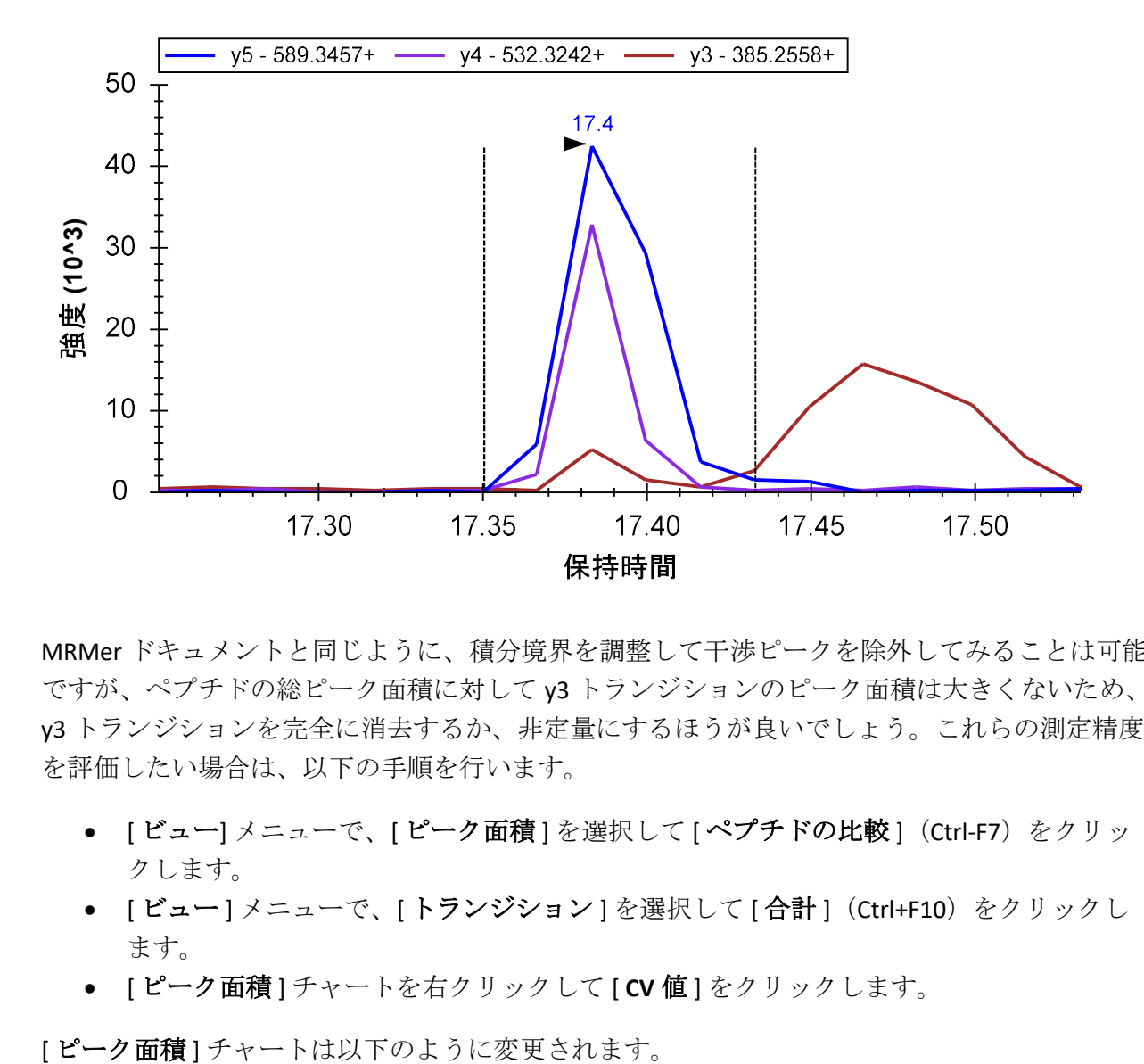

MRMer ドキュメントと同じように、積分境界を調整して干渉ピークを除外してみることは可能 ですが、ペプチドの総ピーク面積に対して y3 トランジションのピーク面積は大きくないため、 y3 トランジションを完全に消去するか、非定量にするほうが良いでしょう。これらの測定精度 を評価したい場合は、以下の手順を行います。

- [ビュー] メニューで、[ピーク面積]を選択して[ペプチドの比較] (Ctrl-F7) をクリッ クします。
- [ビュー]メニューで、[トランジション]を選択して[合計] (Ctrl+F10) をクリックし ます。
- [ピーク面積] チャートを右クリックして [ CV 値 ] をクリックします。

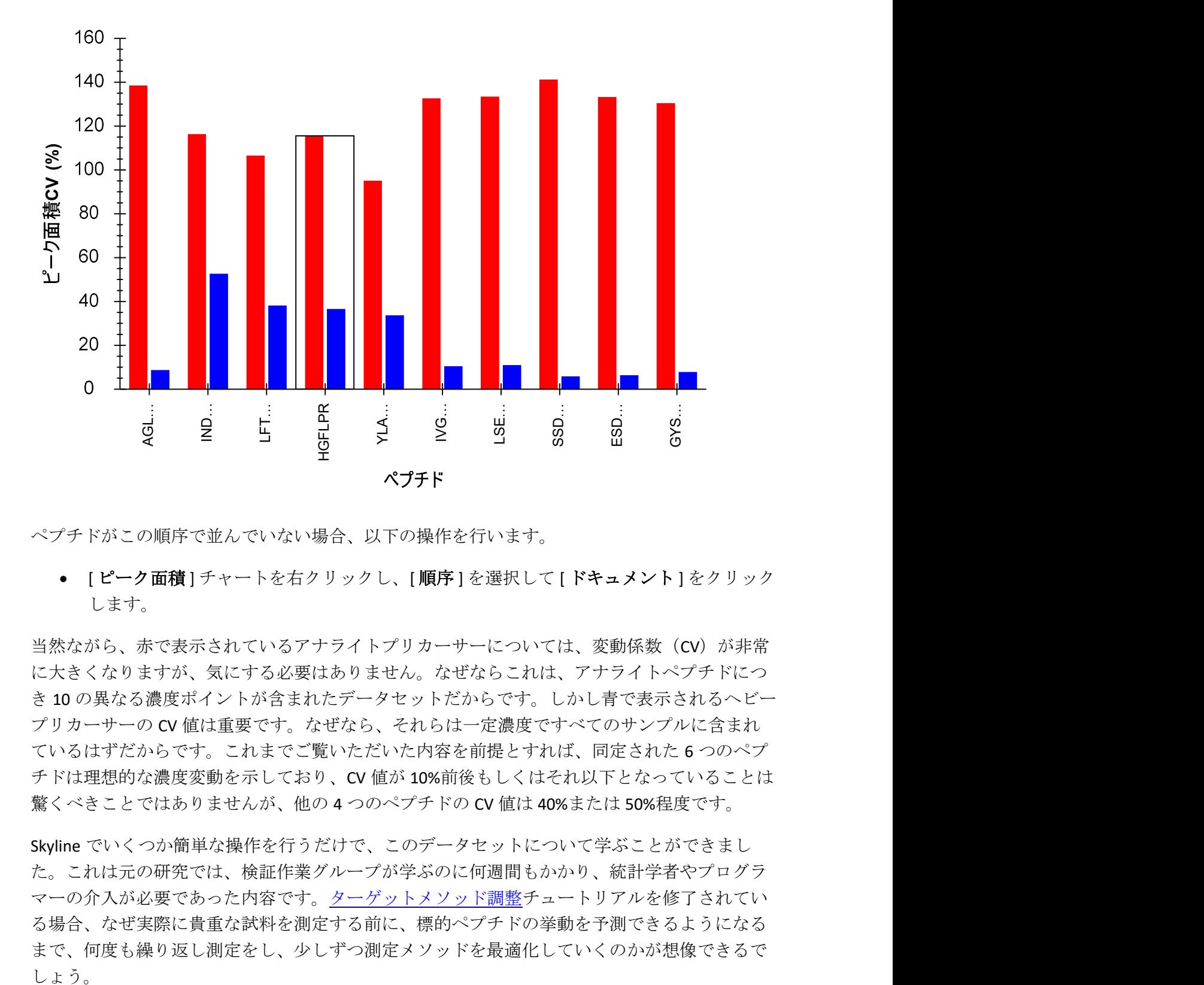

ペプチドがこの順序で並んでいない場合、以下の操作を行います。

● [ピーク面積] チャートを右クリックし、[順序] を選択して [ドキュメント] をクリック します。

当然ながら、赤で表示されているアナライトプリカーサーについては、変動係数(CV)が非常 に大きくなりますが、気にする必要はありません。なぜならこれは、アナライトペプチドにつ き 10 の異なる濃度ポイントが含まれたデータセットだからです。しかし青で表示されるヘビー プリカーサーの CV 値は重要です。なぜなら、それらは一定濃度ですべてのサンプルに含まれ ているはずだからです。これまでご覧いただいた内容を前提とすれば、同定された6つのペプ チドは理想的な濃度変動を示しており、CV 値が 10%前後もしくはそれ以下となっていることは 驚くべきことではありませんが、他の 4 つのペプチドの CV 値は 40%または 50%程度です。

Skyline でいくつか簡単な操作を行うだけで、このデータセットについて学ぶことができまし た。これは元の研究では、検証作業グループが学ぶのに何週間もかかり、統計学者やプログラ マーの介入が必要であった内容です。ターゲットメソッド調整チュートリアルを修了されてい る場合、なぜ実際に貴重な試料を測定する前に、標的ペプチドの挙動を予測できるようになる まで、何度も繰り返し測定をし、少しずつ測定メソッドを最適化していくのかが想像できるで

#### 濃度値を設定する

繰り返し測定グラフ内のデータに、X 軸に繰り返し測定の名前ではなくサンプルの濃度が表示 されていれば、よりわかりやすくなります。

Skyline には、校正曲線に対する広範な固有のサポートがあります。詳細については、絶対的定 量化チュートリアルを参照してください。今回は、単に固有のアナライト濃度注釈を使用して Skyline にこのような繰り返し測定実行における濃度のピークに関する詳しい情報を提供しま す。

これには、[ ドキュメントグリッド] が使用できます。[ アナライト濃度 ] レポート欄を表示す るには、以下の操作を行います。

- [ ビュー] メニューで、[ ドキュメントグリッド] (Alt+3) をクリックします。
- [ドキュメントグリッド ] の左上隅にある [ レポート ] メニューで、[ 繰り返し測定 ] をク リックします。

[ドキュメントグリッド] には、40 行にわたって試料 1 つにつき 1 行ずつ、[ 繰り返し測定]、 [試料タイプ]、[アナライト濃度]欄が表示されます。サンプルが調製された時の濃度は以下の 通りです。

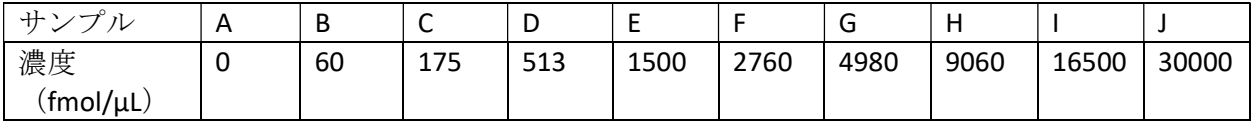

- 上記表を利用して、各繰り返し測定の [アナライト濃度]に記入してください。
- すべての繰り返し測定に対し、[試料タイプ]欄を「標準」に設定します。ただし、A 繰 り返し測定は「ブランク」に設定できます。
- ヒント:繰り返す必要のある最初の値を入力したら、以下のように操作できます。
	- o 値と、それと同じ値を入力したい他のセルを選択します。
	- o 選択を右クリックし、[フィルダウン]をクリックします。
- ヒント:また、Excel を使用して必要な値セットを作成し、それを Skyline の [ ドキュメ ントグリッド ] にコピーして貼り付けることもできます。

これらの値の入力が終わると、[ドキュメントグリッド]は以下のようになります。

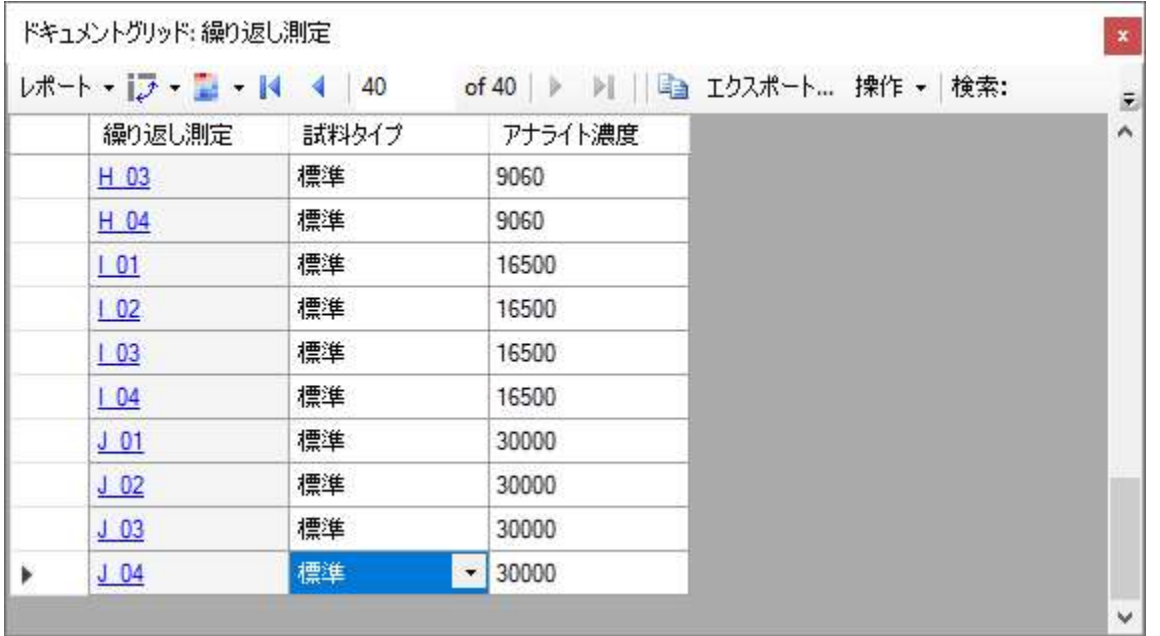

今度は以下の操作を行って、新しく入力された濃度を [ピーク面積:繰り返し測定比較 ] グラ フで使用できます。

- 右上隅にある X をクリックして [ ドキュメントグリッド] を閉じます。
- [ターゲット]ビューでペプチド「SSDLVALSGGHTFGK」を選択します。
- [ビュー]メニューで、[ピーク面積]を選択して[繰り返し測定比較] (F7) をクリック します。
- [ピーク面積] グラフを右クリックし、[グループ化] を選択して[濃度] をクリックしま す。
- [ピーク面積]グラフを右クリックし、[標準化]を選択して[ヘビー]をクリックしま す。

[ピーク面積]グラフは以下のように表示されます。

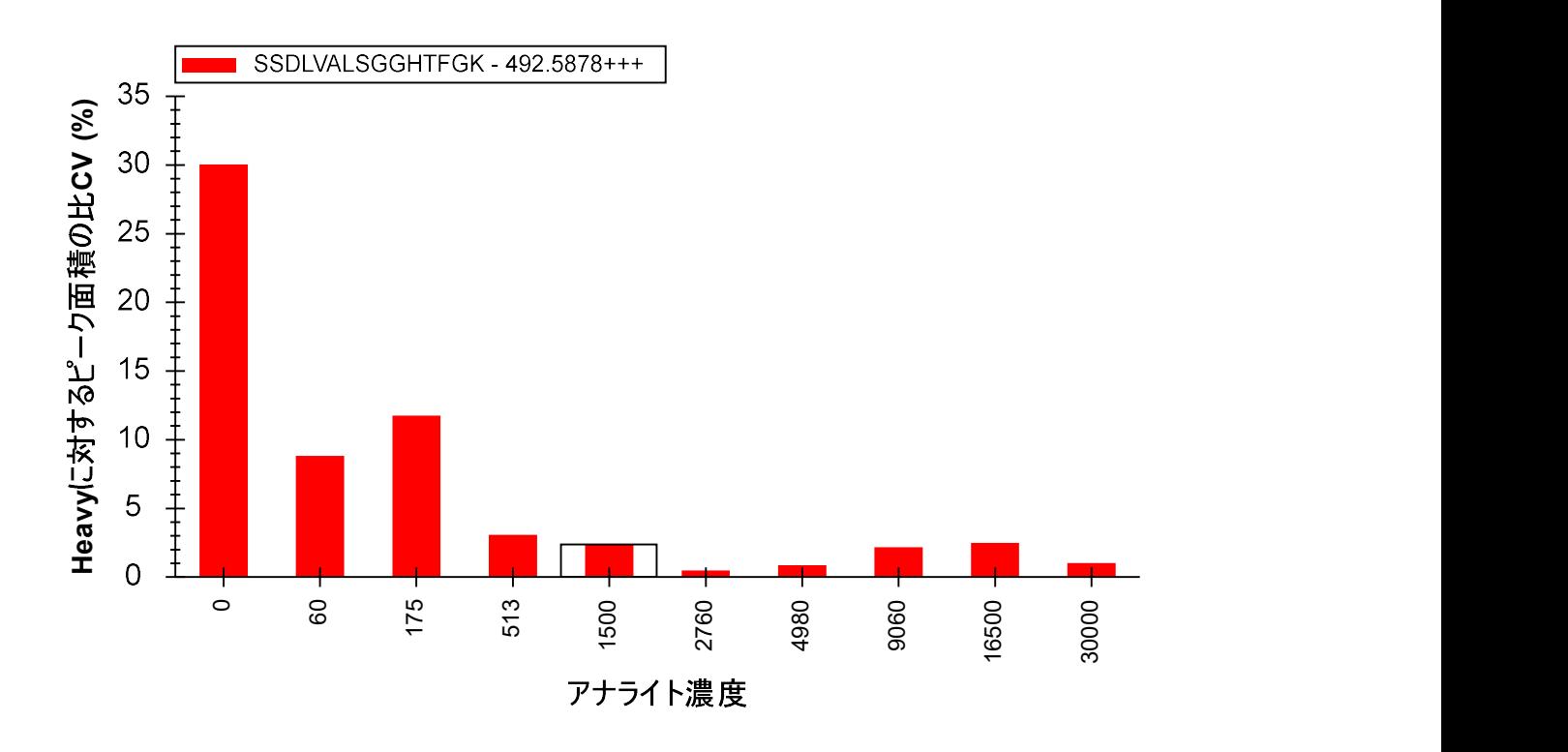

このグラフでは、かなり低い濃度でも CV 値は極めて低いことが示されています。以下の操作 を行って、平均のピーク面積比とともに標準偏差をエラーバーで示すグラフに切り替えること ができます。

● [ピーク面積] グラフを右クリックして、[CV 値] をクリックしてメニュー項目のチェッ クマークをオフにします。

これによりグラフは以下のように変更されます。

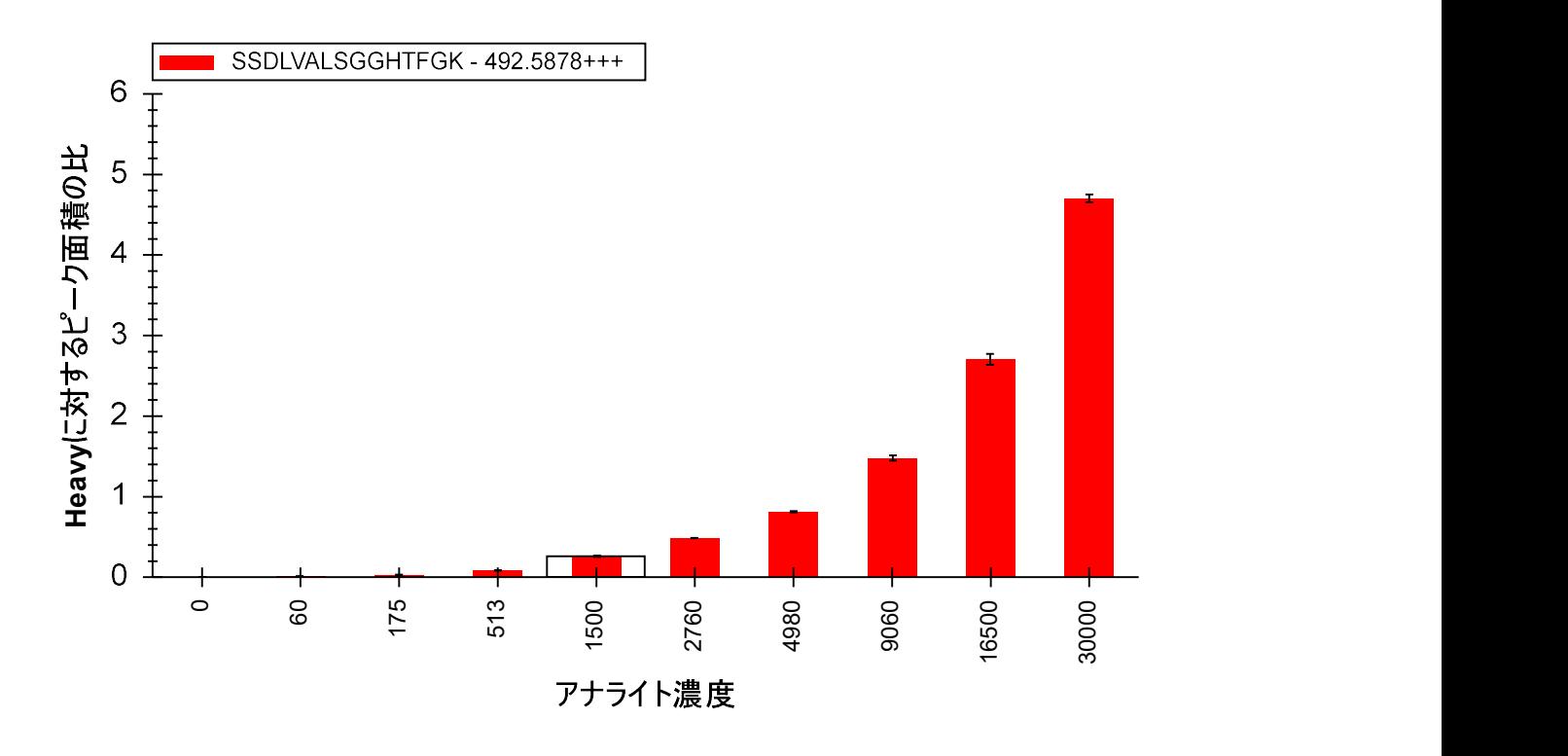

● [ファイル] メニューで、[ 保存] をクリックしてこのセクションを終了します。

### さらなる解析

8 つの異なる研究室が Study 7 に参加し、それぞれの研究室が、このチュートリアルで確認して きたようなデータセットをいくつか作成しました。しかし、すべての研究室が同じ問題を同じ ように抱えていたわけではありません。異なる研究室からの、あるいは本研究の異なるサブセ クションからのデータも、このチュートリアルには含まれています。ここではドキュメントは すでに作成されており、データセットはすでにインポートされています。

site 52 から得られた Study 7-II のデータを含むドキュメントを開くには、以下の手順を行いま す。

- [ファイル ] メニューで、[開く](Ctrl+O)をクリックします。
- このチュートリアルの最初に作成した、ExistingQuant フォルダ内の Study 7 サブフォル ダの中の Study II サブフォルダに移動します。
- 「Study 7ii (site 52).sky」ファイルを選択します。
- [開く]ボタンをクリックします。

ファイルはすぐに開かれ、注入された同位体標識標準の CV 値がペプチド間で異なっているこ とが示されます。以下のチャートのように表示されます。

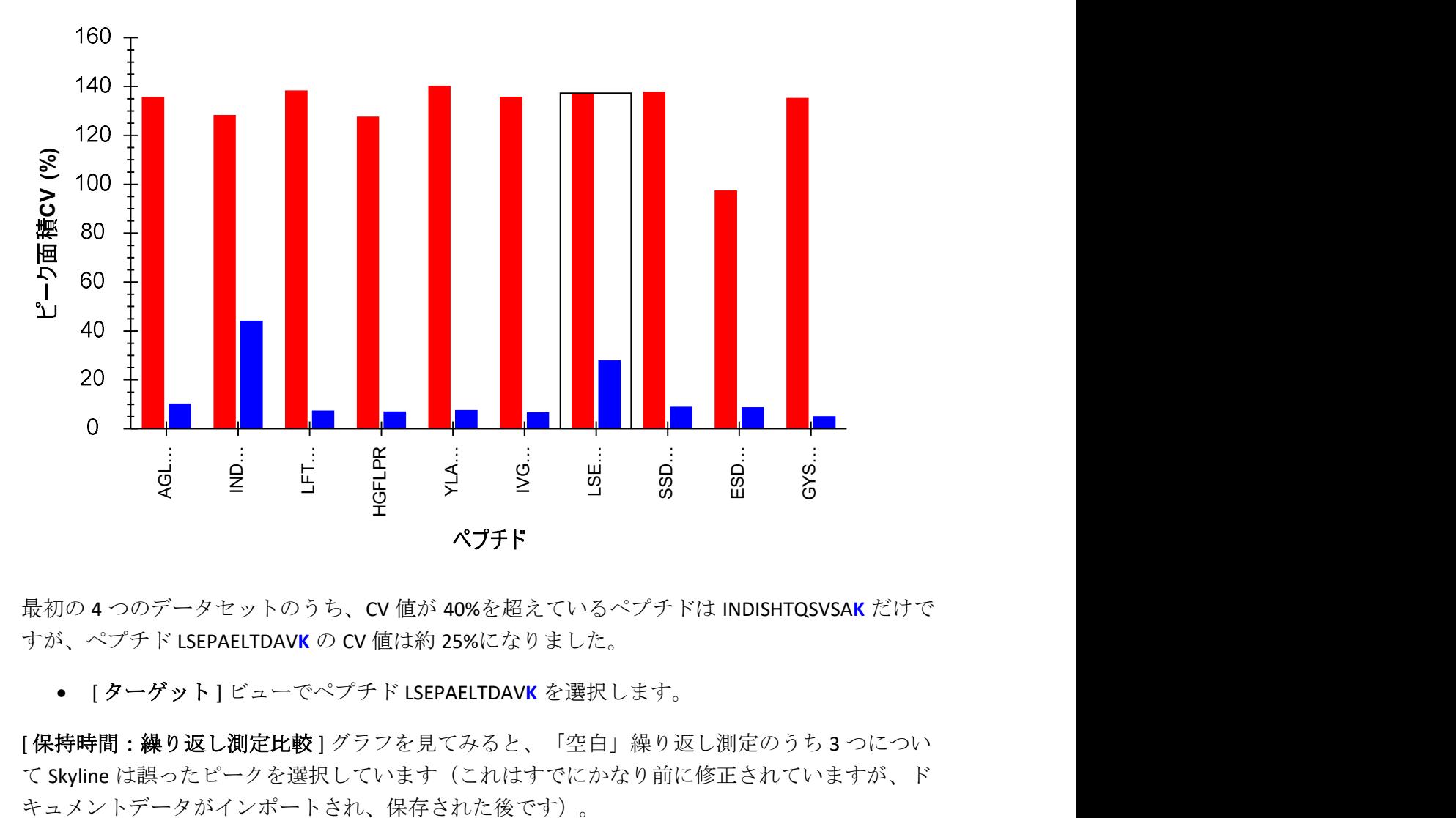

最初の4つのデータセットのうち、CV 値が 40%を超えているペプチドは INDISHTQSVSAK だけで すが、ペプチド LSEPAELTDAVK の CV 値は約 25%になりました。

● [ターゲット]ビューでペプチド LSEPAELTDAVKを選択します。

[保持時間:繰り返し測定比較]グラフを見てみると、「空白」繰り返し測定のうち3つについ て Skyline は誤ったピークを選択しています(これはすでにかなり前に修正されていますが、ド

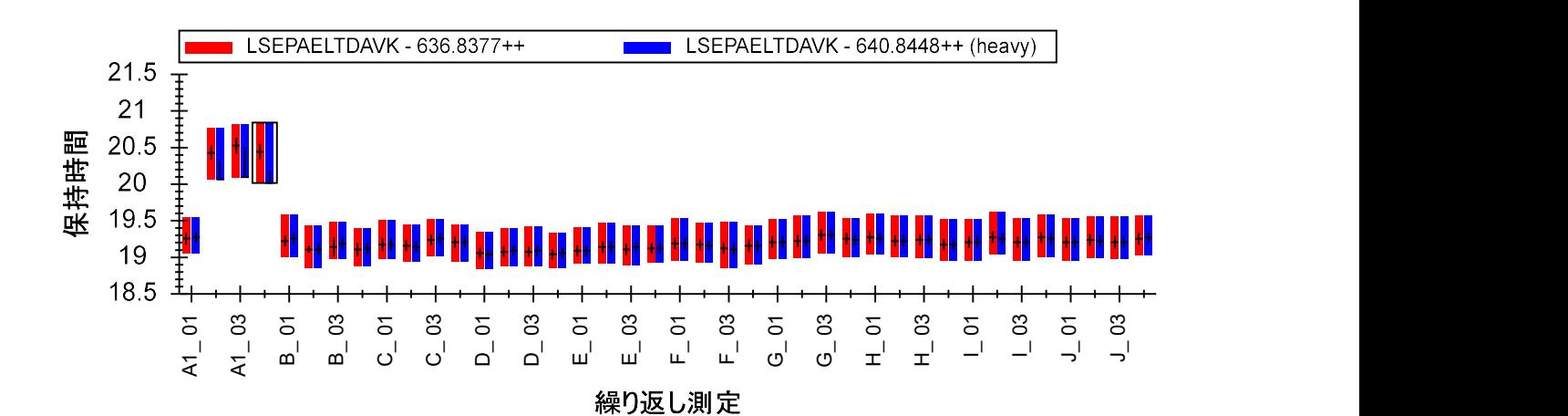

X-軸の下をクリック・ドラッグしてこれらのピークを修正すると、LSEPAELTDAVK のヘビープリ カーサーの CV 値は約 10%まで低下し、その他のペプチドと同程度になります。

このデータセットのライト:ヘビーの比率を再確認するには、以下の手順を行います。

- [ビュー]メニューで、[ピーク面積]を選択して[繰り返し測定比較] (F7) をクリック します。
- [ピーク面積] グラフを右クリックし、[標準化]を選択して[ヘビー]をクリックしま す。

すべてのペプチドのチャートを表示できます。このデータセットでは INDISHTQSVSAK でさえも かなり理想的な結果が表示されます。

「INDISHTQSVSAK」ペプチドをクリックします。

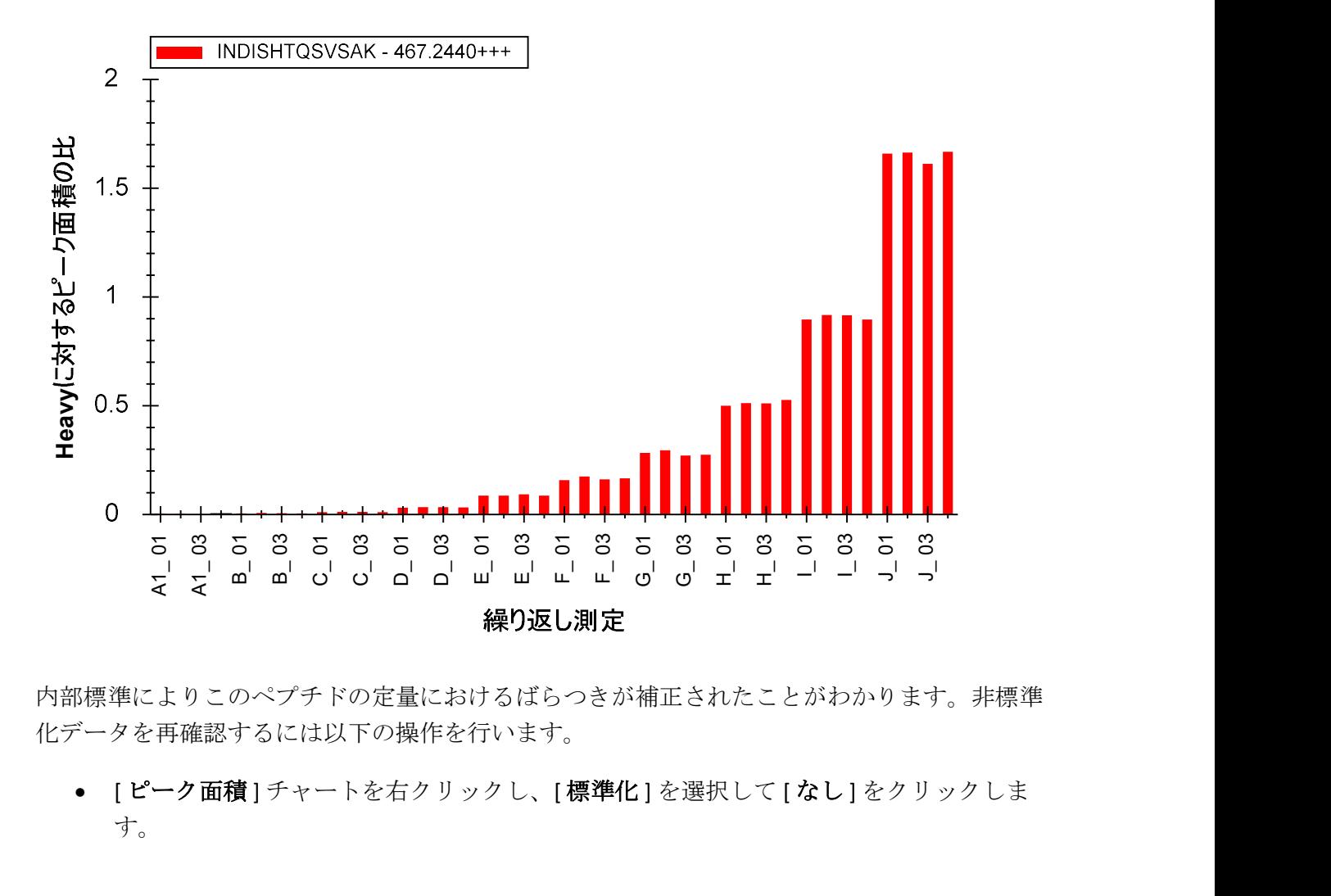

内部標準によりこのペプチドの定量におけるばらつきが補正されたことがわかります。非標準 化データを再確認するには以下の操作を行います。

● [ピーク面積] チャートを右クリックし、[標準化]を選択して [なし]をクリックしま す。

このチャートを見て、標準化することによって結果がこんなに劇的に改善されるであろうこと を推測するのは難しかったことでしょう。

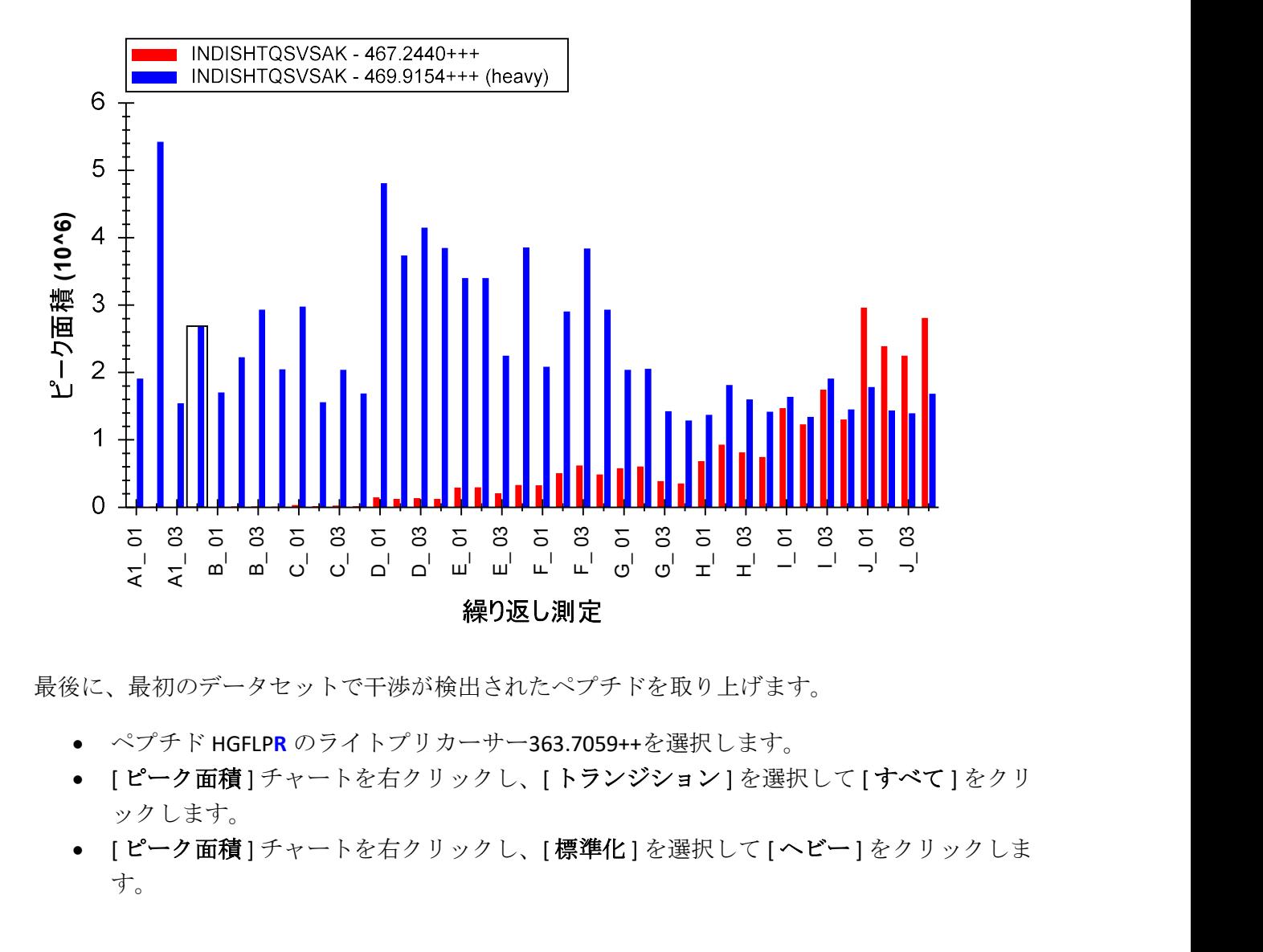

最後に、最初のデータセットで干渉が検出されたペプチドを取り上げます。

- ペプチド HGFLPR のライトプリカーサー363.7059++を選択します。
- [ピーク面積] チャートを右クリックし、[トランジション] を選択して[すべて]をクリ ックします。
- [ピーク面積] チャートを右クリックし、[標準化]を選択して[ヘビー]をクリックしま す。

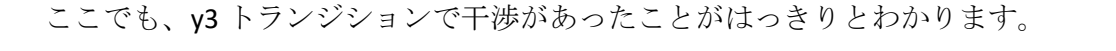

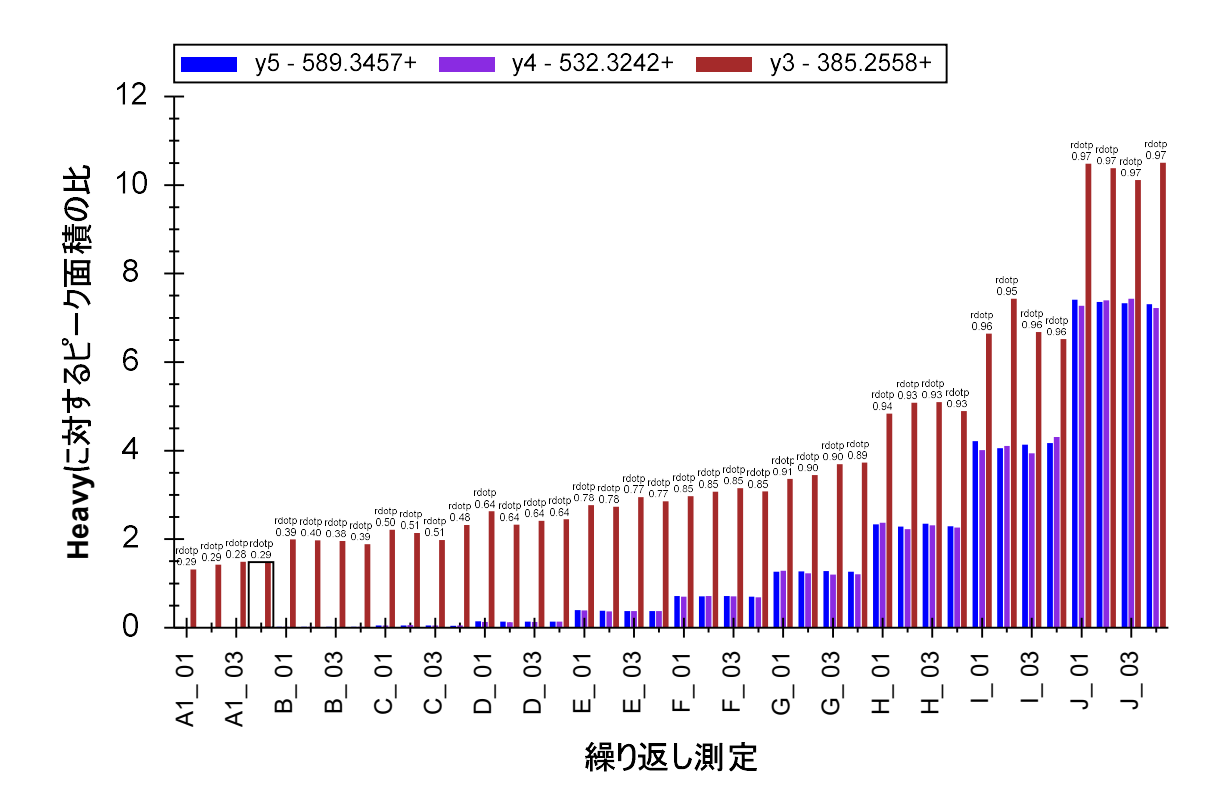

しかし最初のデータセットのときとは違い、個々のクロマトグラムを確認しても、干渉は見つ けづらくなっています。ここでは、クロマトグラフィーの条件が最初のデータセットとは少し 異なるために、y3 の積分区域内に 2 つのピークが混在していると気付くのはほぼ不可能です。 以下に繰り返し測定 E\_03 のクロマトグラムを示します。

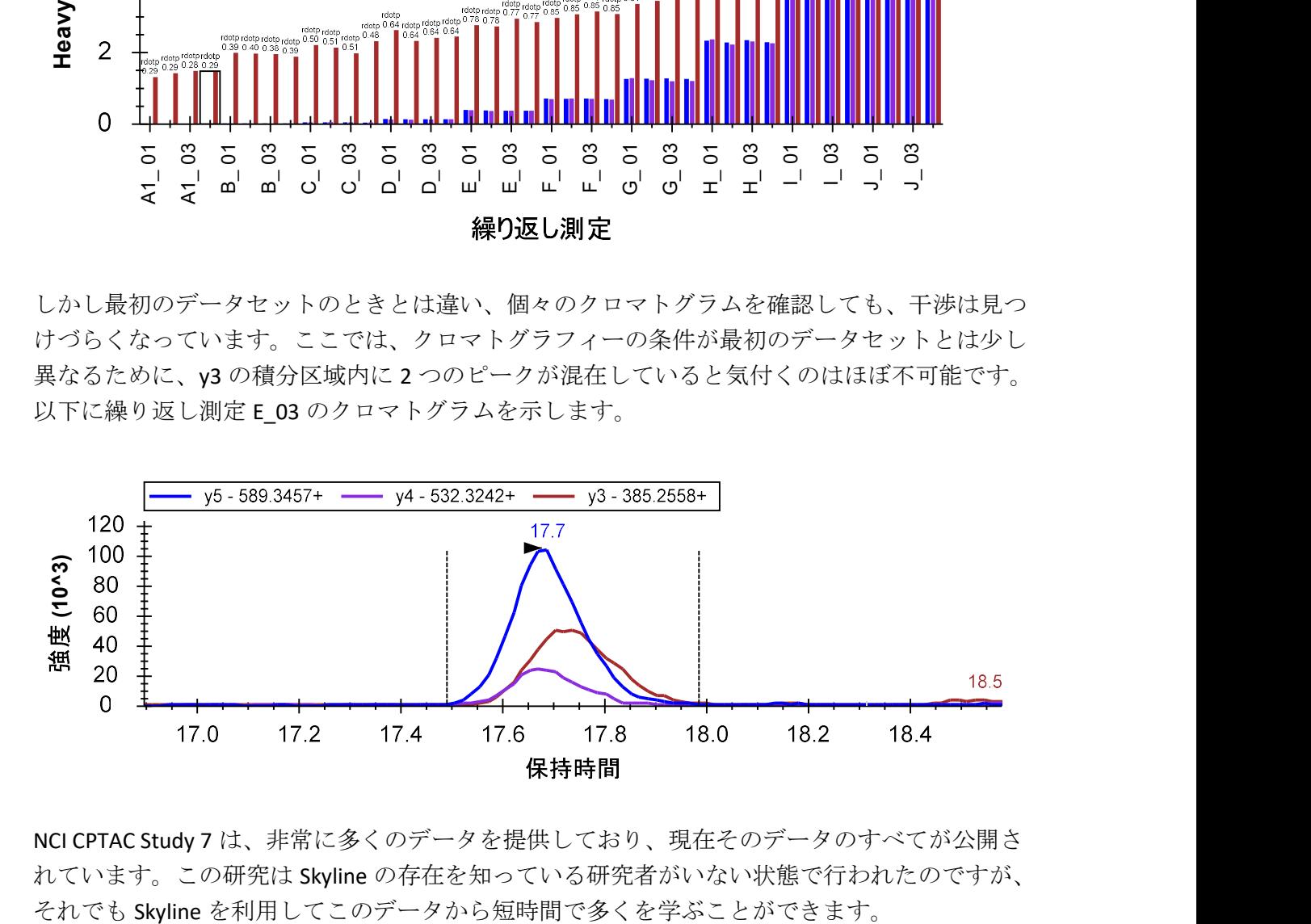

NCI CPTAC Study 7 は、非常に多くのデータを提供しており、現在そのデータのすべてが公開さ れています。この研究は Skyline の存在を知っている研究者がいない状態で行われたのですが、

## まとめ

このチュートリアルでは、Skyline でデータを扱うことを想定せずに行われた実験から得られた データを Skyline で簡単に解析できることを学びました。Skyline を使い始める前のご自身の実験 であろうと、確認、再現したい他者の実験であろうと Skyline を使って簡単にデータ解析ができ ます。MRMer および NCI CPTAC Study 7 で公開されたデータセットについて、同位体標識内部標 準を含む比較的複雑な修飾スキームが含まれていましたが、トランジションリストから Skyline ドキュメントをすぐに作成できました。

また、同位体標識ペプチドプリカーサーを利用した定量的ターゲットプロテオミクスを行うた めの Skyline の機能についても少し学びました。同位体標識修飾を指定するところから、それら を適用するところまで、Skyline を使えば定量実験のための装置毎のメソッドを簡単に作成する ことができます。正確なライト:ヘビーのピーク面積比から始まり、強力なチャート表示オプ ションに至るまで、Skyline は定量実験で集められたデータを詳細に解析するための様々なツー ルを提供します。

## 参照文献

 1. Martin,D.B. et al. MRMer, an interactive open source and cross-platform system for data extraction and visualization of multiple reaction monitoring experiments. Mol. Cell Proteomics. 7, 2270-2278 (2008).

2. Addona, T.A. et al. Multi-site assessment of the precision and reproducibility of multiple reaction monitoring-based measurements of proteins in plasma. Nat. Biotechnol. 27, 633-641 (2009).